# **brother.**

Internetes faxolás és Faxolás a kiszolgálónak tulajdonságok

# HÁLÓZATI HASZNÁLATI ÚTMUTATÓ

MFC-9460CDN MFC-9465CDN MFC-9560CDW

A Brother készülékek hálózati és speciális hálózati szolgáltatásaival kapcsolatos alapvető információkért lásd a *Hálózati használati útmutató* és *Hálózati szójegyzék* című dokumentumot.

A kézikönyv legújabb változatát a Brother Solutions Center webhelyéről töltheti le [\(http://solutions.brother.com/](http://solutions.brother.com/)). Itt letöltheti a készülékhez tartozó legfrissebb illesztőprogramokat és alkalmazásokat is, elolvashatja a GYIK-et és a hibaelhárítási tippeket, valamint tájékozódhat a Brother Solutions Center nyomtatással kapcsolatos speciális megoldásairól.

Nem minden típus kapható minden egyes országban.

# **A megjegyzések definíciója**

A Használati útmutatóban következetesen az alábbi szimbólumokat használjuk:

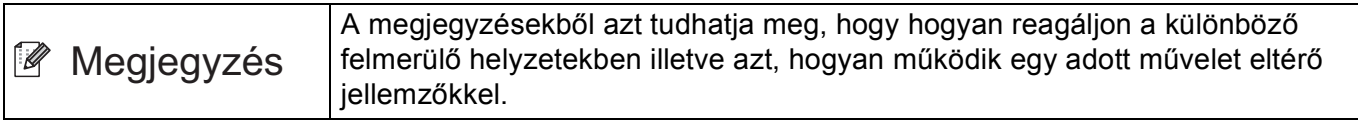

# **FONTOS MEGJEGYZÉS**

- Ez a termék csak a vásárlás országában használható. Ne használja a terméket a vásárlás országán kívül, mert ezzel megsértheti az adott ország vezeték nélküli távközlésre és tápfeszültségre vonatkozó előírásait.
- A Windows<sup>®</sup> XP ebben a dokumentumban a Windows<sup>®</sup> XP Professionalt, a Windows<sup>®</sup> XP Professional x64 Editiont és a Windows® XP Home Editiont jelenti.
- A Windows Server<sup>®</sup> 2003 ebben a dokumentumban a Windows Server<sup>®</sup> 2003 és a Windows Server<sup>®</sup> 2003 x64 Edition termékeket jelöli.
- A Windows Server<sup>®</sup> 2008 ebben a dokumentumban a Windows Server<sup>®</sup> 2008 és a Windows Server<sup>®</sup> 2008 R2 termékeket jelöli.
- A Windows Vista® ebben a dokumentumban a Windows Vista® összes kiadását jelöli.
- A Windows<sup>®</sup> 7 ebben a dokumentumban a Windows<sup>®</sup> 7 összes kiadását jelöli.
- A többi kézikönyv letöltéséhez keresse fel a Brother Solutions Center webhelyét a <http://solutions.brother.com/>címen, és kattintson a Kézikönyvek hivatkozásra azon az oldalon, amelyen az adott modell található.

# Tartalomjegyzék

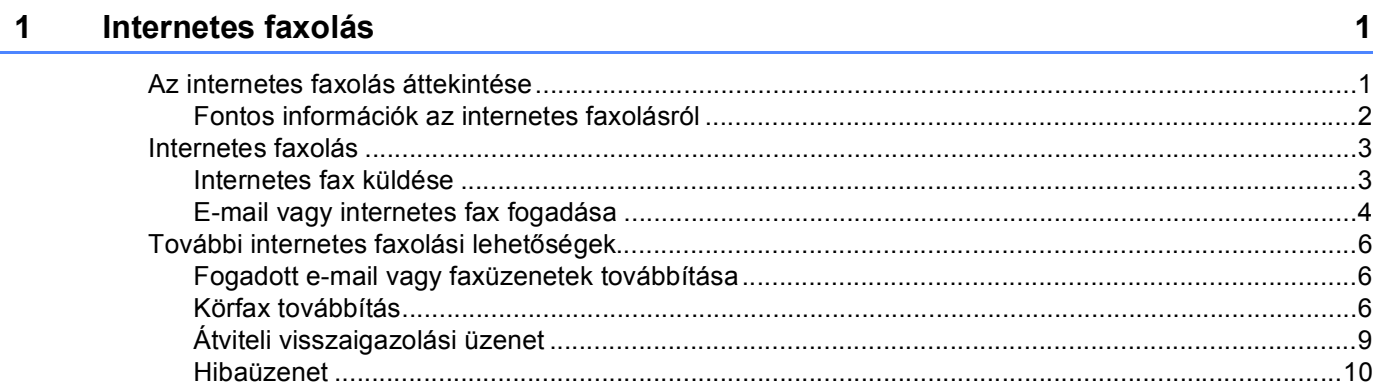

#### $\overline{2}$ Számok és e-mail címek tárolása

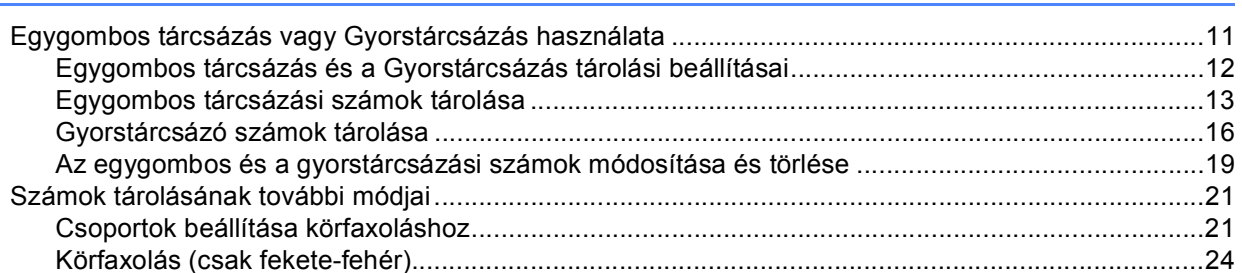

#### A Vezérlőpult beállításai  $\mathbf{3}$

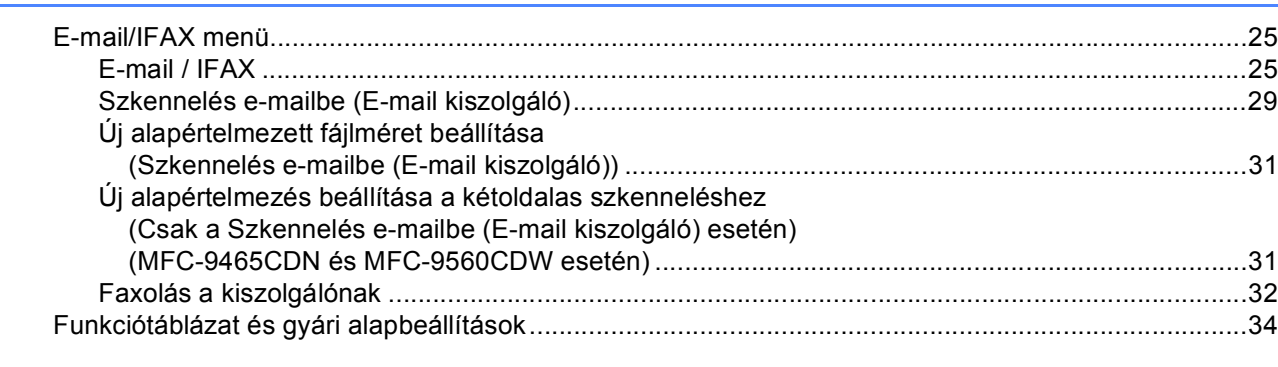

#### Index  $\mathbf{A}$

 $11$ 

25

**1**

# <span id="page-3-2"></span><span id="page-3-0"></span>**Internetes faxolás <sup>1</sup>**

# <span id="page-3-1"></span>**<sup>1</sup> Az internetes faxolás áttekintése <sup>1</sup>**

Az internetes faxolás (IFAX) lehetővé teszi, hogy az internetet használja faxdokumentumok küldésére és fogadására. A dokumentumok átvitele e-mail üzenethez csatolt TIFF-F fájlok formájában történik. Ez azt jelenti, hogy a számítógépek is képessé válnak dokumentumok küldésére és fogadására, amennyiben rendelkeznek TIFF-F fájlok létrehozására és megtekintésére szolgáló alkalmazással. Erre a célra bármely TIFF-F megtekintő program megfelel. A készülékkel küldött dokumentumok TIFF-F formátumra történő átalakítása automatikusan megtörténik. Brother készülékével akkor tud üzeneteket küldeni és fogadni, ha számítógépének levelezőprogramja támogatja a MIME formátumot.

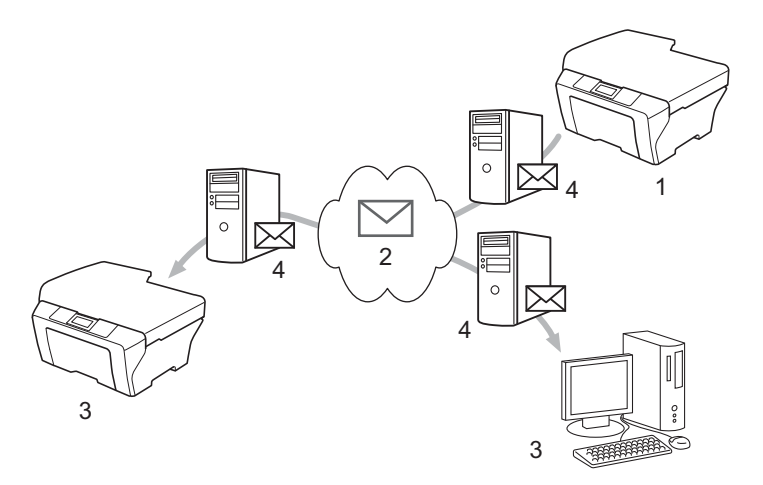

- **1 Küldő**
- **2 Internet**
- **3 Címzett**
- **4 E-mail kiszolgáló**

## **Megjegyzés**

Az I-Fax dokumentumokat Letter vagy A4 formátumban és csak fekete-fehérben tudja küldeni/fogadni.

■ Fogadott e-mail vagy faxüzenetek továbbítása

Továbbítani is lehet a kapott e-mail vagy szabványos faxüzeneteket másik e-mail címre vagy faxkészülékre. További információkért lásd: *[Fogadott e-mail vagy faxüzenetek továbbítása](#page-8-3)* című [részt a\(z\) 6. oldalon!.](#page-8-3)

■ Körfax továbbítása

Ha nagy távolságra szeretné faxolni a dokumentumot (például külföldre), a "körfax továbbítása" funkcióval megspórolhatja a kommunikációs költségeket. Ez a funkció lehetővé teszi, hogy miután Brother készüléke az interneten keresztül fogadta a dokumentumot, továbbítsa azt más faxkészülékeknek hagyományos telefonvonalon keresztül. További információkért lásd: *Körfax továbbítás* című [részt a\(z\) 6. oldalon!.](#page-8-4)

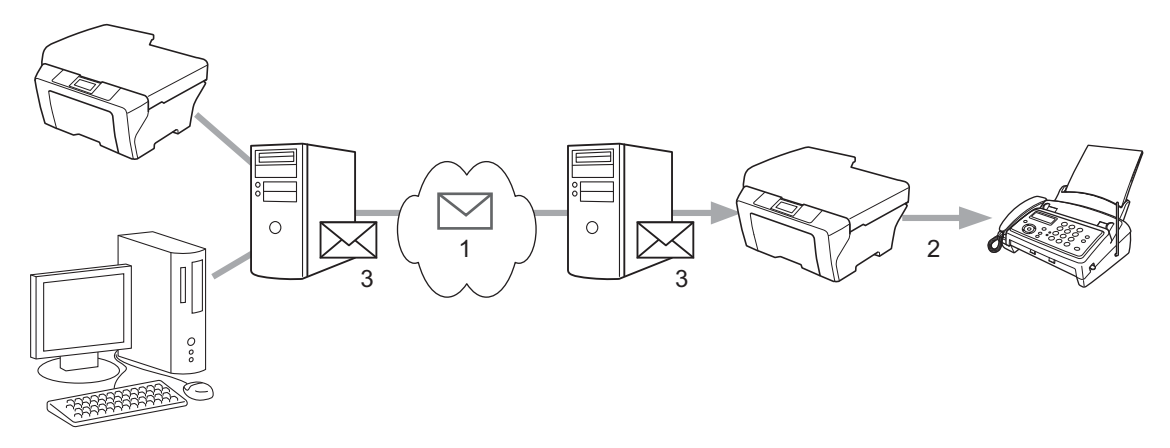

- **1 Internet**
- **2 Telefonvonal**
- **3 E-mail kiszolgáló**

# <span id="page-4-0"></span>**Fontos információk az internetes faxolásról <sup>1</sup>**

A LAN rendszeren történő internetes faxüzenet küldése alapvetően azonos az e-mailen keresztüli kommunikációval – ugyanakkor különbözik a hagyományos telefonvonalat használó faxkommunikációtól. Az internetes faxolásra vonatkozóan a következő fontos információkat kell figyelembe venni:

- Néhány tényező mint a fogadóállomás holléte, a LAN rendszer felépítése, vagy hogy mennyire leterhelt a hálózat (például az internet) – miatt a hibaüzenet visszaküldése hosszabb időt vehet igénybe. (általában 20-30 másodperc).
- Tekintve, hogy az interneten keresztüli átvitel biztonsági fokozata alacsony, javasoljuk, hogy bizalmas dokumentumok küldésére a hagyományos telefonvonalat használja.
- Ha a fogadó levelezőrendszere nem kompatibilis a MIME formátummal, nem lehet átküldeni számára a dokumentumot. A fogadó kiszolgálójától függően az is előfordulhat, hogy nem érkezik hibaüzenet.
- Ha túl nagy a dokumentum képadatainak mérete, fennáll a lehetőség, hogy sikertelen lesz az adatátvitel.
- Az Ön által kapott internetes üzenet betűtípusa és a betűk mérete nem módosítható.

# <span id="page-5-0"></span>**Internetes faxolás <sup>1</sup>**

Az internetes faxolás használata előtt be kell állítania Brother készülékét, hogy kommunikálni tudjon hálózati és levélkiszolgálójával. Biztosítania kell, hogy a következő elemek konfigurálva legyenek a készülékén. Ezeket az elemeket konfigurálhatja a vezérlőpultról, a Web alapú kezelőről, a Távoli beállításról vagy a BRAdmin Professional 3 alkalmazásból. Ha nem ismeri a fenti adatok bármelyikét, vegye fel a kapcsolatot a rendszergazdával.

- IP-cím (Ha már a hálózaton használja a készülékét, a készülék IP-címe megfelelően lett konfigurálva.)
- E-mail cím
- SMTP, POP3 kiszolgáló címe/portja/hitelesítési módszere
- postafiók neve és jelszava

# <span id="page-5-1"></span>**Internetes fax küldése <sup>1</sup>**

#### **Internetes fax küldése előtt <sup>1</sup>**

Internetes fax elküldéséhez a következő elemeket konfigurálhatja a vezérlőpultról, a Web alapú kezelőről vagy Távoli beállításról.

- $\blacksquare$  Tárgy (ha szükséges)
- $\blacksquare$  Maximális méret (ha szükséges)
- Értesítés (ha szükséges) (További információkért lásd: *[Átviteli visszaigazolási üzenet](#page-11-1)* című [részt a\(z\) 9. oldalon!.](#page-11-1))

#### **Internetes fax küldése <sup>1</sup>**

Az internetes fax küldésének lépései azonosak a hagyományos fax küldésének folyamatával (további információkért lásd: *Fax küldése* a *Használati útmutató* dokumentumban). Ha már beprogramozta a célként használt internetes faxkészülékek címét az egygombos vagy gyorstárcsázási helyekre, az internetes faxot úgy küldheti el, hogy betölti a dokumentumot a készülékbe. Ha módosítani szeretné a felbontást, használja a Fax **Resolution (Felbontás)** gombot a kívánt felbontás beállításához, válasszon egy egygombos vagy egy gyorstárcsázási számot (további információkért lásd: *[Számok és e-mail címek tárolása](#page-13-2)* című [részt a\(z\) 11. oldalon!](#page-13-2)), és nyomja meg a **Mono Start** gombot (a Szuperfinom nem támogatott az internetes faxoláshoz).

# **Megjegyzés**

• Ha az internetes faxcímet kézzel kívánja begépelni, töltse be a készülékbe a dokumentumot, majd nyomja meg egyszerre a **Shift (Váltás)** és a **1** gombot a "betű" módba váltáshoz. Írja be a címet, majd nyomja meg a **Mono Start** gombot.

A szöveg bevitelével kapcsolatban lásd: *Használati útmutató*.

• Az e-mail cím információit a Web alapú kezelőről vagy a Távoli beállításról regisztrálhatja.

A dokumentum a szkennelés után automatikusan továbbításra kerül a fogadó internetes faxkészülékre az Ön SMTP kiszolgálóján keresztül. Szkennelés során a küldési műveletet törölheti a **Stop/Exit (Stop/Kilépés)** gomb lenyomásával. Az adatátvitel befejezése után a készülék visszaáll a készenléti állapotba.

# **Megjegyzés**

Egyes e-mail kiszolgálók nem engedélyezik terjedelmes e-mail dokumentumok elküldését (a rendszeradminisztrátor gyakran korlátozza az e-mailek maximális méretét). Amennyiben e funkció be van kapcsolva, a készülék megjeleníti az Memória megtelt feliratot, ha 1 MB-nál nagyobb méretű e-mailt próbál elküldeni. A dokumentum elküldésére nem kerül sor, és a készülék hibajelentést nyomtat ki. A küldeni kívánt dokumentumot kisebb dokumentumokra kell bontani ahhoz, hogy a levelező-kiszolgáló elfogadja. (Tájékoztatásul közöljük, hogy az ITU-T Tesztgrafikon 1. sz. táblája alapján egy 42 oldalas dokumentum megközelítőleg 1 MB terjedelmű.)

# <span id="page-6-0"></span>**E-mail vagy internetes fax fogadása <sup>1</sup>**

### **Internetes fax fogadása előtt <sup>1</sup>**

Internetes fax fogadásához a következő elemeket kell konfigurálnia a vezérlőpultról, a Web alapú kezelőről vagy a Távoli beállításról:

- Automatikus lehívás (ha szükséges)
- Lehívási időköz (ha szükséges)
- Fejléc (ha szükséges)
- Hibaüzenet törlése (ha szükséges)
- Értesítés (ha szükséges) (További információkért lásd: *[Átviteli visszaigazolási üzenet](#page-11-1)* című [részt a\(z\) 9. oldalon!.](#page-11-1))

#### **Internetes fax fogadása <sup>1</sup>**

E-mail üzeneteket 2 módon fogadhat:

- Fogadás POP3 kiszolgálón keresztül rendszeres időközönként
- Fogadás POP3 kiszolgálón keresztül (manuális kezdeményezéssel)

Ha a POP3 kiszolgáló használatával fogad e-mail üzeneteket, a készüléknek az adatok fogadása előtt le kell kérdeznie a levélkiszolgálót. Ez a lehívás a megadott időközönként történik (például beállíthatja készülékét úgy, hogy az e-mail kiszolgálóról 10 percenként hívja le az adatokat), vagy kézzel is kezdeményezhet lehívást a kiszolgálóról, ha megnyomja a **Shift (Váltás)** + **Mono Start** vagy **Colour Start (Színes Start)** gombokat.

Ha készüléke e-mail adatokat kap, az LCD-kijelző kijelzi ezt. Például a Fogadás feliratot, azután a xx Levelek feliratot olvashatja majd az LCD-kijelzőn. Ha megnyomja a **Shift (Váltás)** + **Mono Start** vagy **Colour Start (Színes Start)** gombokat az e-mail adatok az e-mail kiszolgálóról történő lehívásához, és nincsenek nyomtatásra váró e-mail dokumentumok, a készülék a Nincs levél feliratot fogja két másodpercig megjeleníteni az LCD-kijelzőn.

# **Megjegyzés**

- Ha az adatok fogadásakor a készülék kifogy a papírból, ezeket az adatokat a készülék a memóriában tárolja. Ezt az adatot a készülék automatikusan kinyomtatja, amikor papírt helyez a készülékbe.
- Ha a fogadott levél nem egyszerű szöveg formátumú, vagy a csatolt fájl nem TIFF-F formátumú, a készülék a következő hibaüzenetet fogja kinyomtatni: "CSATOLT FÁJL NEM TÁMOGATOTT. FÁJL NÉV:XXXXXX.doc" Ha a fogadott levél túl nagy, akkor pedig a következő hibaüzenetet nyomtatja: "TÚL NAGY E-MAIL ADAT.". A POP fogadás-hibás üzenetek törlése funkció BE állapotában (alapértelmezett) a hibás levél automatikusan törlődik az e-mail kiszolgálóról.

## **Internetes fax fogadása számítógépén <sup>1</sup>**

Amikor a számítógép internetes fax dokumentumot fogad, a dokumentum e-mail üzenet mellékletében érkezik, az e-mail üzenet pedig arról tájékoztatja a számítógépet, hogy internetes faxkészülékről érkezett a dokumentum. Ugyanez az üzenet jelenik meg a kapott e-mail üzenet tárgy mezőjében is.

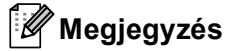

Ha az a számítógép, amelyre a dokumentumot küldeni szeretné, nem Windows® 2000/XP, Windows Server<sup>®</sup> 2003/2008, Windows Vista<sup>®</sup> vagy Windows<sup>®</sup> 7 operációs rendszert futtat, tájékoztassa a számítógép tulajdonosát, hogy telepítenie kell egy olyan szoftvert, amely tudja olvasni a TIFF-F fájlokat.

# <span id="page-8-0"></span>**További internetes faxolási lehetőségek <sup>1</sup>**

# <span id="page-8-3"></span><span id="page-8-1"></span>**Fogadott e-mail vagy faxüzenetek továbbítása <sup>1</sup>**

Továbbítani is lehet a kapott e-mail vagy szabványos faxüzeneteket másik e-mail címre vagy faxkészülékre. A fogadott üzenetek e-mailen keresztül továbbíthatók számítógépre vagy internetes faxkészülékre. Az üzenetek szabványos telefonvonalon keresztül is továbbíthatók egy másik készülékre.

Ezt a beállítást böngésző segítségével, illetve a készülék vezérlőpultján lehet engedélyezni. A faxtovábbítás konfigurálásának lépéseit a *Kibővített használati útmutató* tartalmazza.

Kérjük, ellenőrizze a *Kibővített használati útmutató* dokumentumban, hogy az Ön készüléke támogatja-e ezt a funkciót.

# <span id="page-8-4"></span><span id="page-8-2"></span>**Körfax továbbítás <sup>1</sup>**

Ez a funkció lehetővé teszi, hogy miután Brother készüléke az interneten keresztül fogadott egy dokumentumot, továbbítsa azt más faxkészülékeknek hagyományos telefonvonalon keresztül.

## **Körfax továbbítása előtt 1**

Körfaxhoz a következő elemeket kell konfigurálnia a vezérlőpultról, a Web alapú kezelőről vagy a Távoli beállításról:

■ Körfax továbbítása

Engedélyeznie kell a körfax továbbítását.

Relay domain

A készüléken, amely hagyományos faxkészülékre továbbítja a dokumentumot, be kell állítani a készülék domain nevét. Amennyiben átjátszó eszközként kívánja használni készülékét, meg kell adnia egy Ön által megbízhatónak tartott domain nevet, más szóval a név "@" jel után következő részét. Gondosan válassza meg a megbízható domaint, mert az azon szereplő bármelyik felhasználó jogosult lesz üzenetek átjátszására.

Legfeljebb 10 domain nevet regisztrálhat.

■ Relay jelentés

## **Körfax továbbítás egy készülékről <sup>1</sup>**

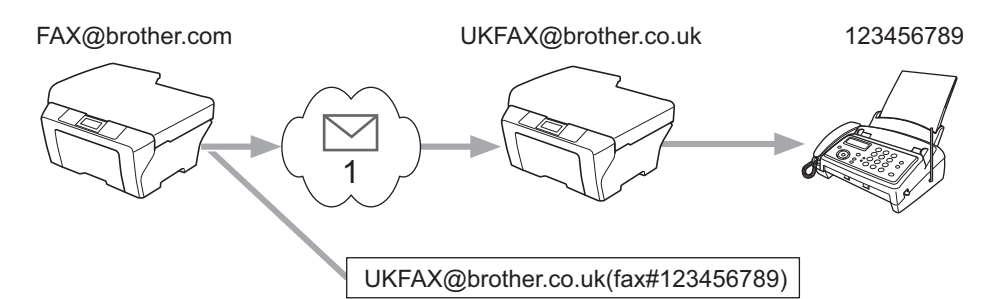

#### **1 Internet**

Ebben a példában az Ön készülékének e-mail címe FAX@brother.com, és erről a készülékről kíván elküldeni egy dokumentumot egy másik készülékre Angliába, amelynek e-mail címe: UKFAX@brother.co.uk – ez a készülék pedig hagyományos telefonvonalon fogja továbbítani a dokumentumot egy szabványos telefonvonalat használó faxkészülékre. Ha az Ön e-mail címe FAX@brother.com, akkor az Angliában lévő készüléken, amely a hagyományos faxkészülékre továbbítja a dokumentumot, be kell állítani a brother.com megbízható domain nevet. Ha ezt a domain névre vonatkozó információt nem adja meg, a középső készülék (amely közvetíti a dokumentumot) nem tekint megbízhatónak (vagyis nem fogad el) semmilyen internetes feladatot, amelyet a @brother.com domainben lévő készüléktől kap.

A dokumentumot a megbízható domain beállítása után küldheti el készlékéről [pl. FAX@brother.com] a dokumentumot továbbító készülék e-mail címének [pl. UKFAX@brother.co.uk], majd a fogadó készülék faxszámának megadásával. A következő példa azt mutatja, hogyan kell megadnia az e-mail címet, illetve a telefonszámot.

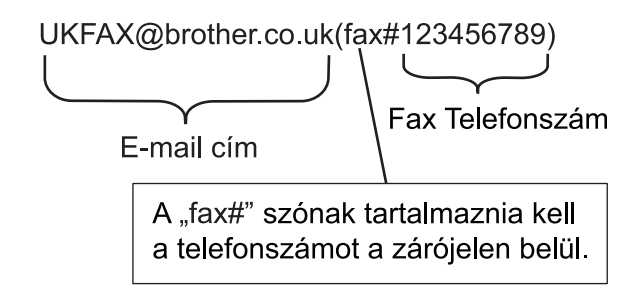

### **Küldés több telefonszámra: <sup>1</sup>**

Ha több hagyományos faxkészülékre kívánja elküldeni a dokumentumot, a címet a következő módon adhatja meg:

- Adja meg az első faxkészülék telefonszámát UKFAX@brother.co.uk(fax#123).
- b Nyomja meg a **OK** gombot.
- c Adja meg a második faxkészülék telefonszámát UKFAX@brother.co.uk(fax#456).
- d Nyomja meg a **Mono Start** gombot.

# **Körfax továbbítás számítógépről <sup>1</sup>**

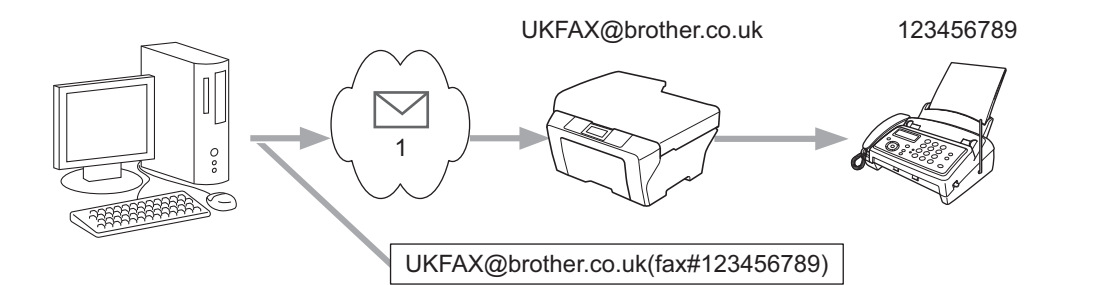

#### **1 Internet**

Számítógépéről is küldhet e-mailt, majd továbbíttathatja azt egy hagyományos faxkészülékre. A továbbított e-mailt fogadó hagyományos faxgép telefonszámának megadási módja az Ön által használt levelezőprogramtól függően változik. A következőkben különböző levelezőprogramokra vonatkozó példákat adunk meg:

Néhány levelezőprogram nem támogatja a több telefonszámra történő továbbítást. Ha az Ön levelezőprogramja nem támogatja a több telefonszámra történő továbbítást, akkor egyszerre csak egy faxkészülékre tudja továbbítani a dokumentumot.

Adja meg a közvetítő készülék címét és faxszámát a "Címzett" mezőben ugyanolyan módon, mint a Brother gépről való küldéskor.

UKFAX@brother.co.uk(fax#123456789)

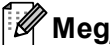

**Megjegyzés**

A Microsoft<sup>®</sup> Outlook<sup>®</sup> 97 vagy újabb verzió esetén a cím adatait a következőképp kell megadnia a címjegyzékben:

Név: fax#123456789

E-mail cím: UKFAX@brother.co.uk

# <span id="page-11-1"></span><span id="page-11-0"></span>**Átviteli visszaigazolási üzenet <sup>1</sup>**

Az Átviteli visszaigazolási üzenet két elkülönülő funkciót támogat. A küldésre vonatkozó visszaigazolási üzenet lehetővé teszi, hogy visszajelzést kérjen a fogadó állomástól, hogy megkapták és feldolgozták az internetes faxot, illetve az e-mail üzenetet. A fogadásra vonatkozó visszaigazolási üzenet lehetővé teszi, hogy a küldő állomásnak jelentést küldjön, miután sikeresen megkapta és feldolgozta az internetes faxot, illetve az e-mail üzenetet.

E szolgáltatás használatához a Értesítés beállítást kell alkalmaznia a Levél fogadás és a Levél küldés beállításoknál.

## **Küldési visszaigazolás beállítása <sup>1</sup>**

A Értesítés beállítást a Levél küldés beállításnál megadhatja Be vagy Ki értékűnek. Ha a Be beállítás van kiválasztva, egy további információs mező is elküldésre kerül a képadatokkal. Ezt a mezőt "MDN"-nek nevezzük.

MDN (Message Disposition Notification):

Ez a mező kérdezi le az internetes fax/e-mail üzenet állapotát a kézbesítés után az SMTP (Send Mail Transfer Protocol) átviteli rendszeren keresztül. Miután az üzenet megérkezett a címzetthez, ezek az adatok akkor lesznek használatban, amikor a készülék vagy a felhasználó elolvassa, illetve kinyomtatja a fogadott internetes faxot vagy e-mailt. Például, ha az üzenetet megnyitják olvasásra vagy kinyomtatják, a címzett erről értesítést küld a küldő készüléknek, illetve felhasználónak.

A címzettnek támogatnia kell az MDN mezőt ahhoz, hogy értesítést tudjon küldeni, egyébként a kérést figyelmen kívül hagyja.

### **Fogadási visszaigazolás beállítása <sup>1</sup>**

Három lehetőség van e beállításnál: Be, MDN vagy Ki.

#### **Fogadási értesítés** "Be"

Ha a "Be" beállítás van megadva, egy megadott üzenet lesz visszaküldve a küldőhöz az üzenet sikeres fogadásának és feldolgozásának jelzéseként. A megadott üzenet szövege a küldő által kért művelettől függ.

A visszaigazoló jelentés tartalma:

SIKERES: Fogadás <e-mail cím>

#### **Fogadási értesítés** "MDN"

Ha a "MDN" beállítás van megadva, a fentiekben meghatározott jelentést küldi vissza a készülék a küldőhöz, ha ott a megerősítés kérésére kitöltötték a "MDN" mezőt.

#### **Fogadási értesítés** "Ki"

A Ki beállítás minden típusú fogadási értesítést Ki értékűre állít, és a kéréstől függetlenül semmilyen üzenetet nem küld vissza a küldőhöz.

# **Megjegyzés**

Az átviteli visszaigazolási üzenet megfelelő fogadásához konfigurálnia kell a következő beállításokat.

- Küldő
	- Kapcsolja be a Küldési visszaigazolás beállítása terület Értesítés beállítását.
	- A Fogadási visszaigazolás beállítása területen állítsa a Fejléc elemet Mind vagy Tárgy+Küldő+Címzett értékre.
- Címzett
	- Kapcsolja be a Fogadási visszaigazolás beállítása terület Értesítés beállítását.

# <span id="page-12-0"></span>**Hibaüzenet <sup>1</sup>**

Ha az internetes fax küldése közben kézbesítési hiba történik, a levelező-kiszolgáló hibaüzenetet küld vissza a készüléknek, és ez nyomtatásra kerül. Ha levél fogadása közben lép fel hiba, a készülék hibaüzenetet nyomtat (Például: "A készülékre küldött üzenet nem TIFF-F formátumú volt.").

A hibaüzenet megfelelő fogadásához a Fogadási visszaigazolás beállítása területen állítsa a Fejléc elemet Mind vagy Tárgy+Küldő+Címzett értékre.

**2**

# <span id="page-13-2"></span><span id="page-13-0"></span>**Számok és e-mail címek tárolása <sup>2</sup>**

Miután telepítette az internetes faxolás szoftverét, kövesse a *Használati útmutató* és *Kibővített használati útmutató* a készülék faxként való használatára vonatkozó utasításait. Ez a fejezet néhány, csak az internetes faxolásra képes készülékre jellemző művelettel kapcsolatban ad tájékoztatást.

# <span id="page-13-1"></span>**Egygombos tárcsázás vagy Gyorstárcsázás használata <sup>2</sup>**

Készülékén a következő egyszerűsített tárcsázási lehetőségekhez tárolhat el számokat: Egygombos, Gyorstárcsázás, Csoportok körfaxoláshoz és I-faxokhoz. Megadhatja az alapértelmezett felbontást is az egygombos és a gyorstárcsázási számokhoz. Ha egy gyorstárcsázásos számot tárcsáz, a kijelző megmutatja a nevet – ha eltárolta – vagy a számot. Egy szkennelési profilt is tárolhat a faxszám vagy e-mail cím mellé.

Áramszünet esetén a memóriában található gyorstárcsázásos számok nem vesznek el.

A szkennelési profil azt a felbontást és a többi beolvasási beállítást jelenti, amelyeket akkor választott ki, amikor eltárolta a számot.

# <span id="page-14-0"></span>**Egygombos tárcsázás és a Gyorstárcsázás tárolási beállításai <sup>2</sup>**

A következő diagramon az Egygombos tárcsázás vagy Gyorstárcsázási számhoz elérhető beállítások láthatók. Amikor számot vagy e-mail címet tárol, az LCD utasítja, hogy válasszon a következő lépésekben látható opciók közül.

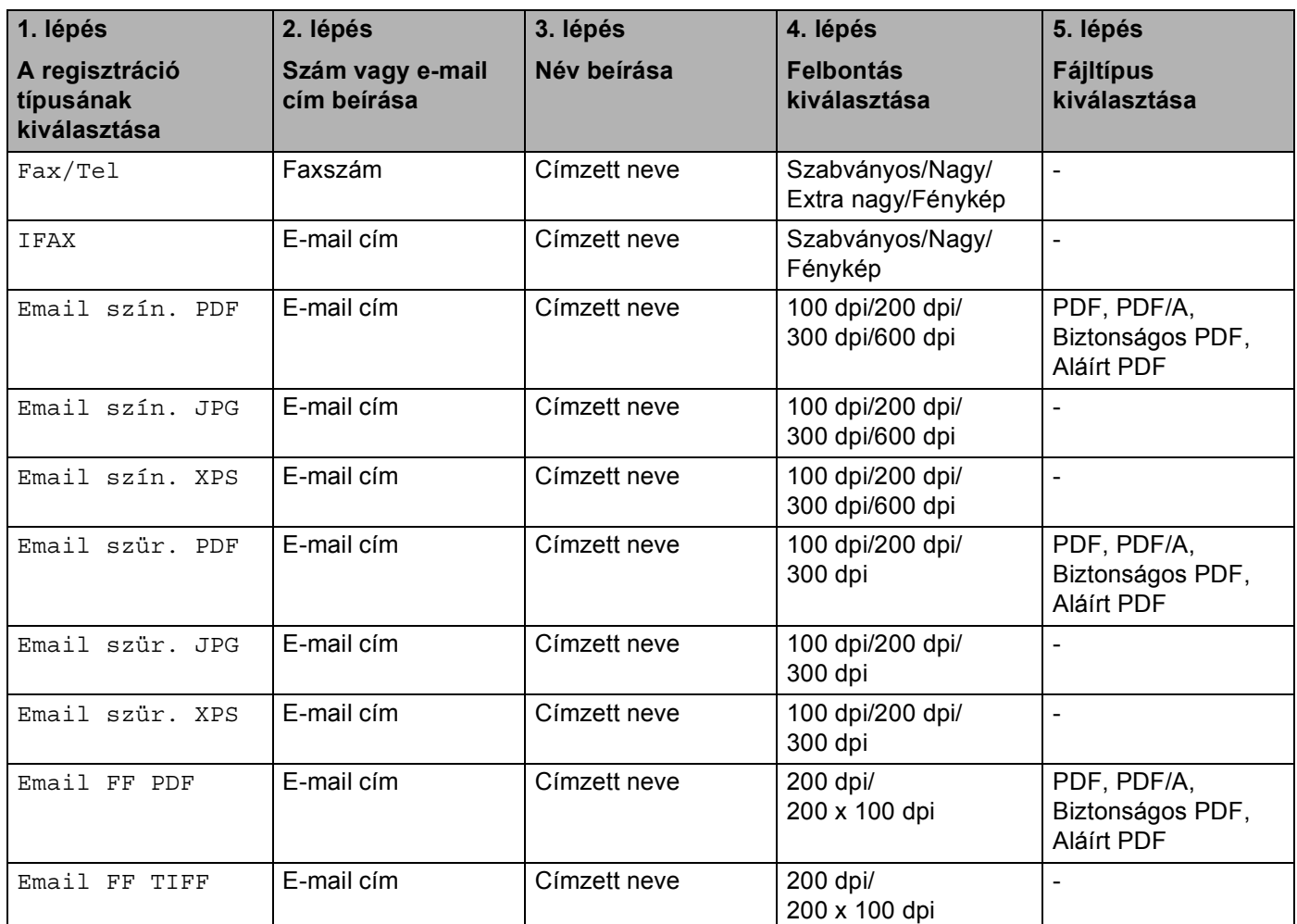

# **Megjegyzés**

- Ha az Aláírt PDF lehetőséget választja, akkor a Web alapú kezelővel kell telepítenie egy tanúsítványt a készülékre. A Web alapú kezelőben válassza a **Administrator Settings** (Felügyeleti beállítások) **Configure Signed PDF Settings** (Aláírt PDF beállításainak megadása) lehetőségét. Információ a tanúsítványok telepítéséről: *Hálózati használati útmutató*.
- Az Aláírt PDF azáltal, hogy egy digitális tanúsítványt ad hozzá a dokumentumhoz, segít az adatok manipulálásának és annak megakadályozásában, hogy valaki egy szerzőnek adja ki magát.
- A PDF/A egy hosszú távú archiválásra létrehozott PDF fájlformátum. Ez a formátum minden szükséges információt tartalmaz ahhoz, hogy hosszú tárolás után újra előállítható legyen belőle a dokumentum.

# <span id="page-15-0"></span>**Egygombos tárcsázási számok tárolása <sup>2</sup>**

Az Ön készüléke 8 Egygombos tárcsázás billentyűvel rendelkezik, amelyek segítségével 16 fax-/telefonszámot vagy e-mail címet tárolhat automatikus tárcsázáshoz. A 9-16 számokhoz úgy férhet hozzá, hogy lenyomva tartja a **Shift (Váltás)** gombot, amikor megnyomja valamelyik Egygombos tárcsázó gombot.

**a Nyomia meg azt az egygombos gombot, amelyen a számot vagy az e-mail címet rögzíteni kívánja.** Ha az adott helyen nincs tárolt szám vagy e-mail cím, az LCD-kijelző a Regisztrál? feliratot jeleníti meg.

Nyomja meg a **1** gombot a Igen kiválasztásához.

- <span id="page-15-1"></span>**2)** Nyomja meg a  $\blacktriangle$  vagy  $\nabla$  gombot a Fax/Tel, IFAX, Email szín. PDF, Email szín. JPG, Email szín. XPS, Email szür. PDF, Email szür. JPG, Email szür. XPS, Email FF PDF vagy Email FF TIFF kiválasztásához. Nyomja meg a **OK** gombot.
- 8) Írja be a telefon- vagy faxszámot (legfeljebb 20 karakter) vagy az e-mail címet (egyenként legfeljebb 60 karakter).

Nyomja meg a **OK** gombot.

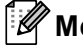

# **Megjegyzés**

Ha az E-mail regisztrációs típust választotta a @ lépés[b](#page-15-1)en, és elmentette az e-mail címet, akkor az e-mail címet csak a szkennelés üzemmód[b](#page-15-1)an használhatja. Ha az IFAX regisztrációs típust választotta a @ lépésben, és elmentette az e-mail címet, akkor az e-mail címet csak a Fax üzemmódban használhatja.

4 Válasszon az alábbi lehetőségek közül:

- Írja be a nevet a tárcsázófelületen (legfeljebb 15 karakter).
	- Nyomja meg a **OK** gombot.
- Nyomja meg az **OK** gombot, ha név nélkül kívánja menteni a számot vagy az e-mail címet.

**5** Válasszon az alábbi lehetőségek közül:

- Ha a számmal vagy e-mail címmel együtt el kíván menteni egy faxolási/szkennelési felbontást is, akkor ugorjon a megfelelő lépésre a következő táblázatban láthatóak szerint:
- Ha nem szeretné módosítani az alapértelmezett felbontást, nyomja meg az **OK** gombot, majd ugorjon a @ [l](#page-17-0)épésre.

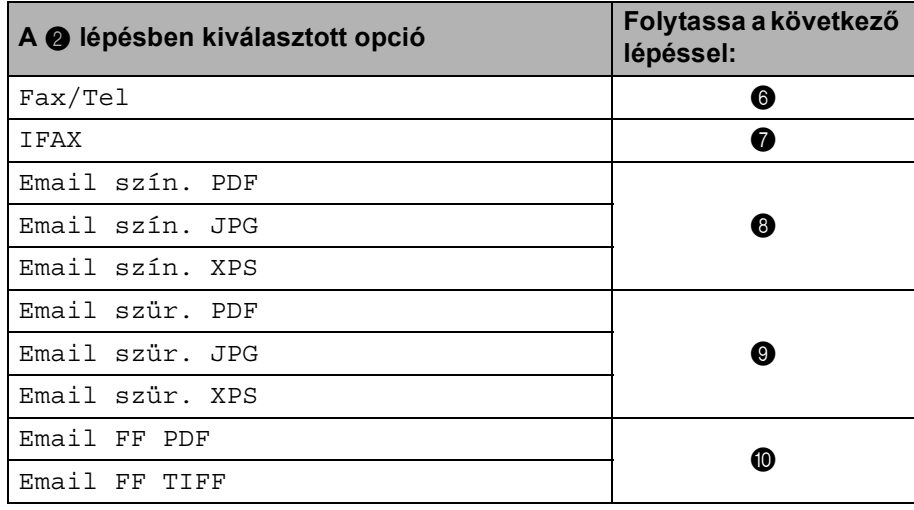

# **Megjegyzés**

Ha körfaxot küld, és szkennelési paramétereket adott meg a telefonszámok és e-mail címek mellett, az először kiválasztott Egygombos tárcsázás, Gyorstárcsázási vagy Csoport szám szkennelési paraméterei lesznek érvényesek a teljes körfaxra.

<span id="page-16-0"></span>**6** Nyomja meg a  $\blacktriangle$  vagy a  $\nabla$  gombot a Fax felb: Stand., Fax felb: Finom, Fax felb: S. Fin. vagy Fax felb:Fotó kiválasztásához.

Nyomja meg az OK gombot, és fo[l](#page-17-0)ytassa a @ lépéstől.

<span id="page-16-1"></span>**7** Nyomja meg a  $\blacktriangle$  vagy a  $\blacktriangledown$  gombot a Fax felb:Stand., Fax felb:Finom vagy Fax felb:Fotó kiválasztásához.

Nyomja meg az OK gombot, és fo[l](#page-17-0)ytassa a @ lépéstől.

<span id="page-16-2"></span> $\bullet$  Nyomja meg a  $\bullet$  vagy a  $\bullet$  gombot a Felb: 100dpi, Felb: 200dpi, Felb: 300dpi vagy Felb: 600dpi kiválasztásához. Nyomja meg a **OK** gombot.

- $\blacksquare$  $\blacksquare$  $\blacksquare$  Ha az Email szín. PDF pontot választotta, a  $\blacksquare$  lépéssel folytassa.
- $\blacksquare$  $\blacksquare$  $\blacksquare$  Ha a Email szín. JPG vagy Email szín. XPS beállítást választotta, folytassa a  $\blacksquare$  lépéstől.

<span id="page-16-3"></span>**9** Nyomja meg a  $\triangle$  vagy a  $\nabla$  gombot a Felb: 100dpi, Felb: 200dpi vagy Felb: 300dpi kiválasztásához.

Nyomja meg a **OK** gombot.

- $\blacksquare$  $\blacksquare$  $\blacksquare$  Ha az Email szür. PDF pontot választotta, a  $\blacksquare$  lépéssel folytassa.
- $\blacksquare$  $\blacksquare$  $\blacksquare$  Ha a Email szür. JPG vagy Email szür. XPS beállítást választotta, folytassa a @ lépéstől.

<span id="page-17-1"></span>10 Nyomja meg a ▲ vagy a ▼ gombot a Felb: 200dpi vagy Flb: 200x100dpi kiválasztásához. Nyomja meg a **OK** gombot.

- $\blacksquare$  $\blacksquare$  $\blacksquare$  Ha az Email FF PDF pontot választotta, a  $\blacksquare$  lépéssel folytassa.
- $\blacksquare$  $\blacksquare$  $\blacksquare$  Ha az Email FF TIFF pontot választotta, a  $\blacksquare$  lépéssel folytassa.
- <span id="page-17-2"></span>**(1)** Nyomja meg a  $\blacktriangle$  vagy a  $\nabla$  gombot a PDF típus: PDF, PDF típ: PDF/A, PDF típ: SPDF vagy PDF típ: SiPDF kiválasztásához.

Nyomja meg az OK gombot, és fo[l](#page-17-0)ytassa a @ lépéstől.

# **Megjegyzés**

Ha a Biztonságos PDF (PDF típ: SPDF) formátumot választja, a készülék a 4 jegyű, 0–9 számokból álló jelszó megadását kéri a szkennelés megkezdése előtt.

<span id="page-17-0"></span>l Nyomja meg a **Stop/Exit (Stop/Kilépés)** gombot.

# <span id="page-18-0"></span>**Gyorstárcsázó számok tárolása <sup>2</sup>**

Gyakran tárcsázott számait és e-mail címeit gyorstárcsázható számokként is eltárolhatja, hogy tárcsázásukhoz csak néhány gombot (**▲ Speed Dial (Gyorstárcsázás)**, a háromjegyű számot és a **Mono Start** vagy a **Colour Start (Színes Start)** gombokat) kelljen megnyomnia. A készülék 300 gyorstárcsázható számot képes tárolni (001–300).

- a Nyomja meg a <sup>a</sup> **Speed Dial (Gyorstárcsázás)** gombot, és adja meg a gyorstárcsázás helyének háromjegyű számát (001–300). Ha az adott helyen nincs tárolt szám vagy e-mail cím, az LCD-kijelző a Regisztrál? feliratot jeleníti meg. Nyomja meg a **1** gombot a Igen kiválasztásához.
- <span id="page-18-1"></span>**2** Nyomja meg a  $\triangle$  vagy  $\nabla$  gombot a Fax/Tel, IFAX, Email szín. PDF, Email szín. JPG, Email szín. XPS, Email szür. PDF, Email szür. JPG, Email szür. XPS, Email FF PDF vagy Email FF TIFF kiválasztásához. Nyomja meg a **OK** gombot.
- **3)** Írja be a telefon- vagy faxszámot (legfeljebb 20 karakter) vagy az e-mail címet (egyenként legfeljebb 60 karakter).

Nyomja meg a **OK** gombot.

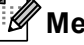

## **Megjegyzés**

Ha az E-mail regisztrációs típust választotta a @ lépés[b](#page-18-1)en, és elmentette az e-mail címet, akkor az e-mail címet csak a szkennelés üzemmód[b](#page-18-1)an használhatja. Ha az IFAX regisztrációs típust választotta a  $\bigcirc$ lépésben, és elmentette az e-mail címet, akkor az e-mail címet csak a Fax üzemmódban használhatja.

- 4 Válasszon az alábbi lehetőségek közül:
	- Írja be a nevet a tárcsázófelületen (legfeljebb 15 karakter).
		- Nyomja meg a **OK** gombot.
	- Nyomja meg az **OK** gombot, ha név nélkül kívánja menteni a számot vagy az e-mail címet.

**5** Válasszon az alábbi lehetőségek közül:

- Ha a számmal vagy e-mail címmel együtt el kíván menteni egy faxolási/szkennelési felbontást is, akkor ugorjon a megfelelő lépésre a következő táblázatban láthatóak szerint:
- Ha nem szeretné módosítani az alapértelmezett felbontást, nyomja meg az **OK** gombot, majd ugorjon a @ [l](#page-20-0)épésre.

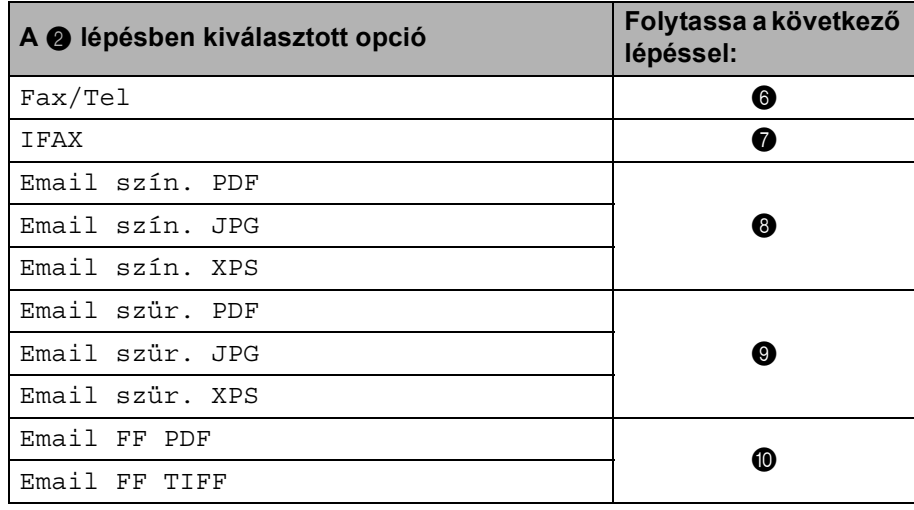

# **Megjegyzés**

Ha körfaxot küld, és szkennelési paramétereket adott meg a telefonszámok és e-mail címek mellett, az *először* kiválasztott Egygombos tárcsázás, Gyorstárcsázási vagy Csoport szám szkennelési paraméterei lesznek érvényesek a teljes körfaxra.

<span id="page-19-0"></span>**6** Nyomja meg a  $\blacktriangle$  vagy a  $\nabla$  gombot a Fax felb: Stand., Fax felb: Finom, Fax felb: S. Fin. vagy Fax felb:Fotó kiválasztásához.

Nyomja meg az OK gombot, és fo[l](#page-20-0)ytassa a @ lépéstől.

<span id="page-19-1"></span>**7** Nyomja meg a  $\blacktriangle$  vagy a  $\blacktriangledown$  gombot a Fax felb:Stand., Fax felb:Finom vagy Fax felb:Fotó kiválasztásához.

Nyomja meg az OK gombot, és fo[l](#page-20-0)ytassa a @ lépéstől.

<span id="page-19-2"></span> $\bullet$  Nyomja meg a  $\bullet$  vagy a  $\bullet$  gombot a Felb: 100dpi, Felb: 200dpi, Felb: 300dpi vagy Felb: 600dpi kiválasztásához. Nyomja meg a **OK** gombot.

- $\blacksquare$  $\blacksquare$  $\blacksquare$  Ha az Email szín. PDF pontot választotta, a  $\blacksquare$  lépéssel folytassa.
- $\blacksquare$  $\blacksquare$  $\blacksquare$  Ha a Email szín. JPG vagy Email szín. XPS beállítást választotta, folytassa a  $\blacksquare$  lépéstől.

<span id="page-19-3"></span>**9** Nyomja meg a  $\triangle$  vagy a  $\nabla$  gombot a Felb: 100dpi, Felb: 200dpi vagy Felb: 300dpi kiválasztásához.

Nyomja meg a **OK** gombot.

- $\blacksquare$  $\blacksquare$  $\blacksquare$  Ha az Email szür. PDF pontot választotta, a  $\blacksquare$  lépéssel folytassa.
- $\blacksquare$  $\blacksquare$  $\blacksquare$  Ha a Email szür. JPG vagy Email szür. XPS beállítást választotta, folytassa a @ lépéstől.

<span id="page-20-1"></span>10 Nyomja meg a ▲ vagy a ▼ gombot a Felb: 200dpi vagy Flb: 200x100dpi kiválasztásához. Nyomja meg a **OK** gombot.

- $\blacksquare$  $\blacksquare$  $\blacksquare$  Ha az Email FF PDF pontot választotta, a  $\blacksquare$  lépéssel folytassa.
- $\blacksquare$  $\blacksquare$  $\blacksquare$  Ha az Email FF TIFF pontot választotta, a  $\blacksquare$  lépéssel folytassa.
- <span id="page-20-2"></span>**(1)** Nyomja meg a  $\blacktriangle$  vagy a  $\nabla$  gombot a PDF típus: PDF, PDF típ: PDF/A, PDF típ: SPDF vagy PDF típ: SiPDF kiválasztásához.

Nyomja meg az OK gombot, és fo[l](#page-20-0)ytassa a @ lépéstől.

# **Megjegyzés**

Ha a Biztonságos PDF (PDF típ: SPDF) formátumot választja, a készülék a 4 jegyű, 0–9 számokból álló jelszó megadását kéri a szkennelés megkezdése előtt.

<span id="page-20-0"></span>l Nyomja meg a **Stop/Exit (Stop/Kilépés)** gombot.

# <span id="page-21-0"></span>**Az egygombos és a gyorstárcsázási számok módosítása és törlése <sup>2</sup>**

Módosíthatja vagy törölheti a már tárolt egygombos vagy gyorstárcsázási számokat. Az LCD-n megjelenik a név, szám vagy e-mail cím, és ha a számhoz ütemezett feladat tartozik, például késleltetett fax vagy faxtovábbítási szám, megjelenik egy üzenet.

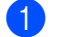

**b** Válasszon az alábbi lehetőségek közül:

 Tárolt egygombos szám módosításához vagy törléséhez nyomja meg a **Menu (Menü)**, **2**, **3**, **1** gombokat.

Nyomja meg a módosítani kívánt egygombos számot.

 Tárolt gyorstárcsázási szám módosításához vagy törléséhez nyomja meg a **Menu (Menü)**, **2**, **3**, **2** gombokat.

Írja be a módosítani kívánt gyorstárcsázási számot, majd nyomja meg az **OK** gombot.

- 2) Válasszon az alábbi lehetőségek közül:
	- A tárolt a[d](#page-21-1)atok módosításához nyomja meg az 1 gombot. Folytassa a **@** lépéssel.
	- A tárolt adatok törléséhez nyomja meg a 2 gombot, és ugorjon a **@** lépésre.
- <span id="page-21-2"></span>**3** A tárolt adatok törléséhez nyo[m](#page-22-0)ja meg a 1 gombot, és ugorjon a **®** lépésre.

<span id="page-21-1"></span>**4)** Nyomja meg a  $\triangle$  vagy  $\nabla$  gombot a Fax/Tel, IFAX, Email szín. PDF, Email szín. JPG, Email szín. XPS, Email szür. PDF, Email szür. JPG, Email szür. XPS, Email FF PDF vagy Email FF TIFF kiválasztásához. Nyomja meg a **OK** gombot.

- $\overline{6}$ ) Az alábbi útmutatást követve szerkesztheti a nevet, számot vagy e-mail címet. Ha befejezte a szerkesztést, nyomja meg az **OK** gombot.
	- A tárolt név, szám vagy e-mail cím szerkesztéséhez nyomja meg a ◀ vagy a ▶ gombot, hogy a kurzort a módosítani kívánt karakter alá mozgassa, majd nyomja meg a **Clear (Törlés)** gombot. Ezután írja be a megfelelő karaktert.
- 6 Válasszon az alábbi lehetőségek közül:
	- Ha a számmal vagy e-mail címmel együtt el kíván menteni egy faxolási/szkennelési felbontást is, akkor ugorjon a következő lépésre a következő táblázatban láthatóak szerint:
	- Ha nem szeretné módosítani az alapértelmezett felbontást, nyomja meg az **OK** gombot, majd ugorjon a ® lépésre.

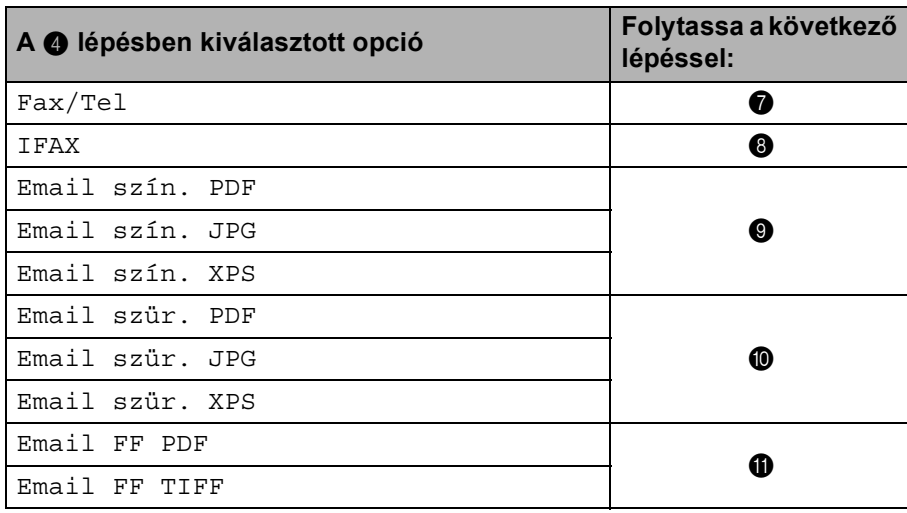

<span id="page-22-1"></span> $7$  Nyomja meg a  $\blacktriangle$  vagy a  $\blacktriangledown$  gombot a Fax felb:Stand., Fax felb:Finom, Fax felb:S.Fin. vagy Fax felb:Fotó kiválasztásához.

Nyo[m](#page-22-0)ja meg az OK gombot, és folytassa a **®** lépéstől.

<span id="page-22-2"></span> $\overline{\text{8}}$  Nyomja meg a  $\text{A}$  vagy a  $\overline{\text{v}}$  gombot a Fax felb:Stand., Fax felb:Finom vagy Fax felb:Fotó kiválasztásához.

Nyo[m](#page-22-0)ja meg az OK gombot, és folytassa a **®** lépéstől.

- <span id="page-22-3"></span>**9** Nyomja meg a  $\triangle$  vagy a  $\nabla$  gombot a Felb: 100dpi, Felb: 200dpi, Felb: 300dpi vagy Felb: 600dpi kiválasztásához. Nyomja meg a **OK** gombot.
	- Ha az Emai[l](#page-22-6) szín. PDF pontot választotta, a @ lépéssel folytassa.
	- $\blacksquare$  Ha a E[m](#page-22-0)ail szín. JPG vagy Email szín. XPS beállítást választotta, folytassa a  $\blacksquare$  lépéstől.

<span id="page-22-4"></span>**i)** Nyomja meg a  $\triangle$  vagy a  $\nabla$  gombot a Felb: 100dpi, Felb: 200dpi vagy Felb: 300dpi kiválasztásához.

Nyomja meg a **OK** gombot.

- $\blacksquare$  $\blacksquare$  $\blacksquare$  Ha az Email szür. PDF pontot választotta, a  $\blacksquare$  lépéssel folytassa.
- $\blacksquare$  Ha a E[m](#page-22-0)ail szür. JPG vagy Email szür. XPS beállítást választotta, folytassa a  $\blacksquare$  lépéstől.
- <span id="page-22-5"></span>**K D** Nyomja meg a  $\blacktriangle$  vagy a  $\nabla$  gombot a Felb: 200dpi vagy Flb: 200x100dpi kiválasztásához. Nyomja meg a **OK** gombot.
	- $\blacksquare$  $\blacksquare$  $\blacksquare$  Ha az Email FF PDF pontot választotta, a  $\blacksquare$  lépéssel folytassa.
	- $\blacksquare$  Ha az E[m](#page-22-0)ail FF TIFF pontot választotta, a  $\blacksquare$  lépéssel folytassa.
- <span id="page-22-6"></span>**12** Nyomja meg a  $\blacktriangle$  vagy a  $\blacktriangledown$  gombot a PDF típus: PDF, PDF típ: PDF/A, PDF típ: SPDF vagy PDF típ: SiPDF kiválasztásához.

Nyo[m](#page-22-0)ja meg az OK gombot, és folytassa a **®** lépéstől.

## **Megjegyzés**

Ha a Biztonságos PDF (PDF típ: SPDF) formátumot választja, a készülék a 4 jegyű, 0–9 számokból álló jelszó megadását kéri a szkennelés megkezdése előtt.

<span id="page-22-0"></span>**13** Nyomja meg a Stop/Exit (Stop/Kilépés) gombot.

# <span id="page-23-0"></span>**Számok tárolásának további módjai <sup>2</sup>**

# <span id="page-23-1"></span>**Csoportok beállítása körfaxoláshoz <sup>2</sup>**

Ha gyakran küldi ugyanazt az üzenetet több faxszámra vagy e-mail címre, akkor ezt megkönnyítendő beállíthat egy csoportot.

A csoportok egygombos vagy gyorstárcsázható számként rögzíthetők. Minden csoport egy egygombos vagy egy gyorstárcsázási helyet használ fel. Ezt követően elküldheti a faxüzenetet a csoport összes tagja részére az Egygombos billentyű megnyomásával vagy a gyorstárcsázási szám megadásával, majd a **Mono Start** gombot megnyomva.

Mielőtt egy számot hozzáadna a csoporthoz, rögzítenie kell azt egygombos vagy gyorstárcsázható számként. Legfeljebb 20 kisebb csoporttal rendelkezhet, vagy legfeljebb 315 számot rendelhet egy nagy csoporthoz.

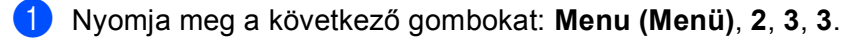

2) Adja meg az egygombos tárcsázás gombját vagy a gyorstárcsázható helyet a csoport tárolásához.

- Nyomjon meg egy egygombos billentyűt.
- Nyomja meg a **∆ Speed Dial (Gyorstárcsázás)** gombot, majd adjon meg egy háromjegyű gyorstárcsázható számhelyet.

Nyomja meg a **OK** gombot.

- $\boxed{3}$  Írjon be egy csoportszámot (01–20) a tárcsázófelületen. Nyomja meg a **OK** gombot.
- <span id="page-23-2"></span> $\overline{4}$  Nyomja meg a  $\overline{4}$  vagy a  $\overline{v}$  gombot a Fax/IFAX, Email szín. PDF, Email szín. JPG, Email szín. XPS, Email szür. PDF, Email szür. JPG, Email szür. XPS, Email FF PDF vagy Email FF TIFF kiválasztásához. Nyomja meg a **OK** gombot.

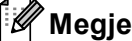

**Megjegyzés**

Nem állíthatja be a Fax/IFAX és az E-mail regisztrációs típust egy csoportban.

**5** Egygombos vagy gyorstárcsázható szám hozzáadásához kövesse az alábbi lépéseket:

- Egygombos számok esetén nyomja meg a kívánt számokhoz tartozó gombokat egymás után.
- Gyorstárcsázható számok esetében nyomja meg a **∆ Speed Dial (Gyorstárcsázás)** gombot, majd adja meg a gyorstárcsázási szám helyének háromjegyű azonosítóját.

A kijelző a kiválasztott egygombos számokat \* jellel jelöli, és a gyorstárcsázható számokat # jellel jelöli (például: \*006, #009).

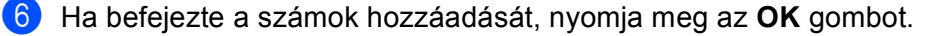

g Válasszon az alábbi lehetőségek közül:

■ Írja be a nevet a tárcsázófelületen (legfeljebb 15 karakter). (A szöveg bevitelével kapcsolatban lásd: *Használati útmutató*.)

Nyomja meg a **OK** gombot.

Nyomja meg az **OK** gombot a csoport név nélküli rögzítéséhez.

8) Állítsa be a felbontást a csoporttal együtt a következő lépésben az alábbi táblázatban látható módon.

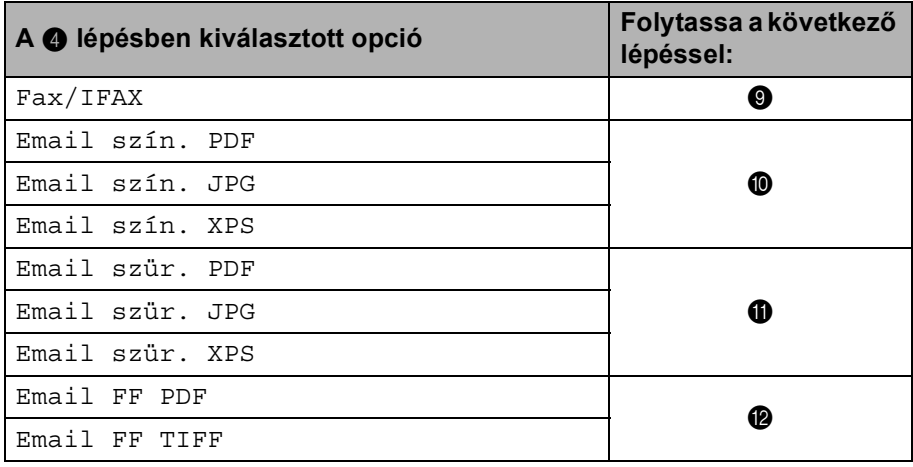

<span id="page-24-0"></span>**9** Nyomja meg a  $\triangle$  vagy a  $\nabla$  gombot a Fax felb:Stand., Fax felb:Finom, Fax felb:S.Fin. vagy Fax felb:Fotó kiválasztásához.

Nyomja meg az OK gombot, és folytassa a @ lépéstől.

#### **Megjegyzés**

Ha IFAX regisztrációs típusú Egygombos vagy Gyorstárcsázási számokat adott egy csoporthoz, nem választhatja a Fax felb:S.Fin. lehetőséget.

- <span id="page-24-1"></span>**10** Nyomja meg a  $\blacktriangle$  vagy a  $\nabla$  gombot a Felb: 100dpi, Felb: 200dpi, Felb: 300dpi vagy Felb: 600dpi kiválasztásához. Nyomja meg a **OK** gombot.
	- $\blacksquare$  Ha az E[m](#page-25-2)ail szín. PDF pontot választotta, a  $\blacksquare$  lépéssel folytassa.
	- $\blacksquare$  Ha a Email szí[n](#page-25-1). JPG vagy Email szín. XPS beállítást választotta, folytassa a @ lépéstől.

<span id="page-24-2"></span>**K Nyomja meg a A vagy a**  $\blacktriangledown$  **gombot a** Felb: 100dpi, Felb: 200dpi vagy Felb: 300dpi kiválasztásához.

Nyomja meg a **OK** gombot.

- $\blacksquare$  Ha az E[m](#page-25-2)ail szür. PDF pontot választotta, a  $\blacksquare$  lépéssel folytassa.
- $\blacksquare$  Ha a Email szür. JPG vagy Email szür. XPS beállítást választotta, folytassa a @ lépéstől.

<span id="page-25-2"></span><span id="page-25-1"></span><span id="page-25-0"></span>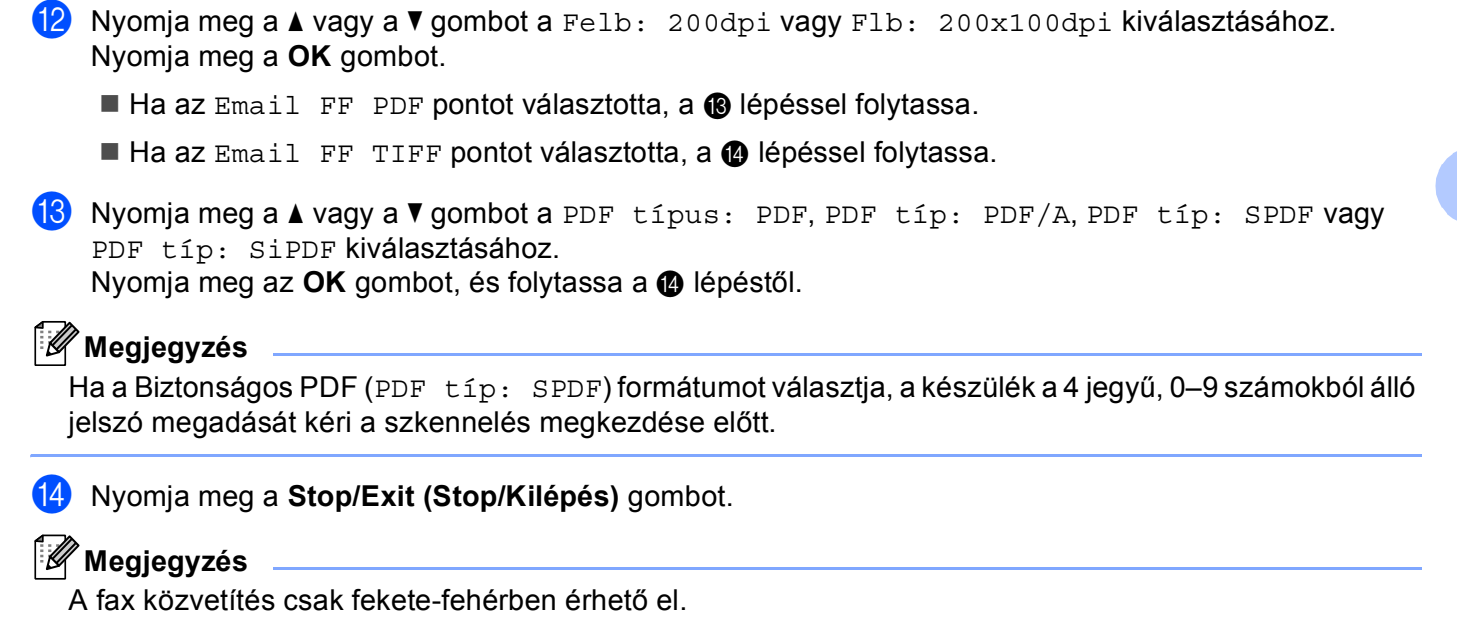

# <span id="page-26-0"></span>**Körfaxolás (csak fekete-fehér) <sup>2</sup>**

Körfaxolással ugyanazt az üzenetet egyszerre elküldheti több faxszámra vagy e-mail címre. Egyazon átjátszás során Csoport, Egygombos tárcsázás és Gyorstárcsázási számokra, illetve legfeljebb 50 kézzel tárcsázott számra küldheti el a faxot.

Legfeljebb 366 különböző számra vagy e-mail címre küldhet faxot egyszerre Körfaxolással. Ez attól is függ, hogy hány csoportot, belépési kódot vagy hitelkártyaszámot tárol, valamint hány késleltetett vagy tárolt faxfeladat van a memóriában.

### **A körfaxolás elkezdése előtt <sup>2</sup>**

Az Egygombos és Gyorstárcsázási számokat a készülék memóriájában kell tárolni, mielőtt körfaxolásban használhatná azokat.

A Csoport számokat is a készülék memóriájában kell tárolni, mielőtt körfaxolásban használhatná azokat. A Csoport számok számos tárolt Egygombos tárcsázás és Gyorstárcsázási számot tartalmaznak a könnyebb tárcsázás érdekében.

### **Fax körbefaxolása <sup>2</sup>**

**Megjegyzés**

A számok könnyebb kiválasztásához használja a **▼ Search (Keres)** lehetőséget.

**i** Győződjön meg róla, hogy a készülék Fax üzemmódban van  $\boxed{\blacksquare}$ .

Helyezze be a dokumentumot.

<span id="page-26-1"></span>**3** Írjon be egy számot.

Nyomja meg a **OK** gombot.

A szám lehet Egygombos, Gyorstárcsázási, Csoport vagy kézzel, a tárcsázófelületen tárcsázott szám. (A szöveg bevitelével kapcsolatban lásd: *Használati útmutató*.)

4) Ismételje a  $\bigcirc$  $\bigcirc$  $\bigcirc$  lépést addig, amíg a körfaxoláshoz használt összes számot vagy e-mail címet be nem írta.

**6** Nyomja meg a **Mono Start** gombot.

A körfaxolás befejezését követően a készülék jelentést nyomtat ki a körfaxolásról, amelyben tudatja az eredményt.

# **Megjegyzés**

Ha körfaxolást végez, és van tárolt beolvasási profilja a számhoz, akkor az elsőnek kiválasztott egygombos, gyorstárcsázott vagy csoportszám beolvasási profilját alkalmazza a készülék az körfaxoláshoz.

**3**

# <span id="page-27-0"></span>**A Vezérlőpult beállításai <sup>3</sup>**

# <span id="page-27-1"></span>**E-mail/IFAX menü <sup>3</sup>**

A vezérlőpult E-mail/IFAX menüjének lehetőségei lehetővé teszik, hogy a hálózati konfigurációnak megfelelően állítsa be a Brother készüléket. (A vezérlőpult használatáról lásd: *Használati útmutató*.) Nyomja meg a Menu (Menü), majd a ▲ vagy a ▼ gombot a Hálózat kiválasztásához. A ▲ és ▼ gombok segítségével válassza ki a E-mail/IFAX lehetőséget. Lépjen tovább ahhoz a menüválasztáshoz, amelyet beállítani kíván. (A menüről további információért lásd: *[Funkciótáblázat és gyári alapbeállítások](#page-36-1)* című [részt a\(z\) 34. oldalon!](#page-36-1))

Internetes fax küldése vagy fogadása előtt be kell állítania készülékét, hogy kommunikálni tudjon hálózati és levélkiszolgálójával. Ehhez a következőket kell biztosítani: a készülék megfelelően konfigurált IP-címét és e-mail címét, a levélkiszolgáló(k) IP-címét, a postafiók nevét és a Brother készülék jelszavát. Ha nem ismeri a fenti adatok bármelyikét, vegye fel a kapcsolatot a rendszergazdával.

A készülék IP-címének konfigurálásáról részletesebb információkért lásd: *Hálózati használati útmutató*.

Ha már konfigurálta a készüléket a hálózattal való kommunikációhoz, konfigurálja a  $E$ -mail/IFAX menüelemeket.

# <span id="page-27-2"></span>**E-mail / IFAX <sup>3</sup>**

Ebben a menüben öt lehetőség közül választhat: Email cím, Szerver beáll., Levél fogadás, Levél küldés és Közvetít beáll. Mivel ebben a részben sok szöveges karaktert kell begépelni, célszerű e beállítások konfigurálását a web alapú kezelővel és kedvenc böngészőjével elvégezni. Ezeket a beállításokat konfigurálni kell, hogy az IFAX funkció működhessen. (Az internetes faxolással kapcsolatos további információkért lásd: *Internetes faxolás* című [részt a\(z\) 1. oldalon!.](#page-3-2))

A kívánt karaktereket a készülék vezérlőpultján keresztül is elérheti a megfelelő számbillentyű ismételt megnyomásával. (A szöveg bevitelével kapcsolatban lásd: *Használati útmutató*.)

## **Email cím <sup>3</sup>**

Beállíthatja készüléke e-mail címét.

# **Kiszolgáló telepítése <sup>3</sup>**

### **SMTP**

■ SMTP-kiszolgáló

A mező az Ön hálózatán lévő SMTP-kiszolgáló (kimenő levelezési kiszolgáló) csomópontnevét vagy IP-címét jeleníti meg.

(pl. "mailhost.brothermail.net" vagy "192.000.000.001")

■ SMTP-port

A mező az Ön hálózatán lévő SMTP-port számát jeleníti meg (kimenő levelezéshez).

A Vezérlőpult beállításai

SMTP hitelesítés

Megadhatja az e-mail értesítéshez alkalmazott biztonsági módszert. (További információkért az e-mailes értesítés biztonsági módszereiről lásd: *Hálózati használati útmutató*.)

**SMTP SSL/TLS** 

Kiválaszthatja a készülék és az SMTP-kiszolgáló között használt titkosítási módszert.

Cert ellenőrzése.

Engedélyezheti vagy letilthatja a készülék és az SMTP-kiszolgáló között használt biztonsági tanúsítványt.

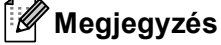

A biztonsági tanúsítványról további részleteket a *Hálózati használati útmutató Biztonsági jellemzők* részében talál.

#### **POP3**

■ POP3-kiszolgáló

A mező a Brother készülék által használt POP3-kiszolgáló (bejövő levelezési kiszolgáló) csomópontnevét vagy IP-címét jeleníti meg. Ez a cím ahhoz szükséges, hogy az internetes faxolás tulajdonságai megfelelően működjenek.

 $(pl.$   $mailhost.brothermal.net"$  vagy  $n.192.000.000.001"$ 

■ POP3-port

A mező a Brother készülék által (bejövő levelezéshez) használt POP3-port számát jeleníti meg.

■ Postafiók neve

Megadhatja annak a postafióknak a nevét a POP3-kiszolgálón, ahonnan az internetes nyomtatási feladatok lehívhatók.

■ Postafiók jelszava

Megadhatja annak a postafióknak a jelszavát a POP3-kiszolgálón, ahonnan az internetes nyomtatási feladatok lehívhatók.

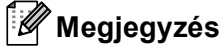

Jelszó nélküli beállításhoz egyetlen szóközt vigyen be.

**POP3 SSL/TLS** 

Kiválaszthatja a készülék és a POP3-kiszolgáló között használt titkosítási módszert.

Cert ellenőrzése.

Engedélyezheti vagy letilthatja a készülék és a POP3-kiszolgáló között használt biztonsági tanúsítványt.

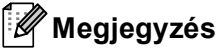

A biztonsági tanúsítványról további részleteket a *Hálózati használati útmutató Biztonsági jellemzők* részében talál.

A Vezérlőpult beállításai

#### ■ APOP

Be- illetve kikapcsolhatja az APOP (Authenticated Post Office Protocol) funkciót.

# **Fogadási visszaigazolás beállítása <sup>3</sup>**

#### **Automatikus lehívás**

Ha ezt a funkciót Be helyzetbe állítja, a készülék automatikusan ellenőrzi az új üzeneteket a POP3 kiszolgálón.

#### **Lehívási időköz**

Megadja, hogy milyen gyakran ellenőrizze az új üzenetek érkezését a POP3-kiszolgálón (10Min az alapértelmezett).

#### **Fejléc**

Ebben az alpontban lehetősége van engedélyezni, hogy a fogadott üzenettel együtt a készülék kinyomtassa a levél fejlécét is.

#### **Hib.Levél Tör.**

Ha ezt a funkciót Be állásba állítja, a készülék automatikusan törli azokat a hibás üzeneteket, amelyeket nem tud fogadni a POP3 kiszolgálótól.

### **Értesítés**

Az értesítés funkció lehetővé teszi az internetes fax fogadása utáni, a fogadást visszaigazoló üzenet küldését a kiinduló állomásra.

Ez a funkció csak olyan internetes faxkészülékeken működik, amelyek támogatják az "MDN" specifikációt.

## **Küldési visszaigazolás beállítása <sup>3</sup>**

#### **Tárgy**

Ez a mező azt a tárgyat jeleníti meg, amelyet a Brother készülékről a számítógépre küldött internetes faxadatokhoz mellékel ("Internet fax" az alapértelmezett).

#### **Max. Méret**

Egyes e-mail kiszolgálók nem engedélyezik terjedelmes e-mail dokumentumok elküldését (a rendszeradminisztrátor gyakran korlátozza az e-mailek maximális méretét). Amennyiben e funkció be van kapcsolva, a készülék megjeleníti az Memória megtelt feliratot, ha 1 MB-nál nagyobb méretű e-mailt próbál elküldeni. A dokumentum elküldésére nem kerül sor, és a készülék hibajelentést nyomtat ki. A küldeni kívánt dokumentumot kisebb dokumentumokra kell bontani ahhoz, hogy a levelező-kiszolgáló elfogadja. (Tájékoztatásul közöljük, hogy az ITU-T Tesztgrafikon 1. sz. táblája alapján egy 42 oldalas dokumentum megközelítőleg 1 MB terjedelmű.)

#### **Értesítés**

Az értesítés funkció lehetővé teszi az internetes fax fogadása utáni, a fogadást visszaigazoló üzenet küldését a kiinduló állomásra.

Ez a funkció csak olyan internetes faxkészülékeken működik, amelyek támogatják az "MDN" specifikációt.

### **Továbbítás beállítása <sup>3</sup>**

#### **Körfax továbbítása**

Ez a funkció lehetővé teszi, hogy miután készüléke az interneten keresztül fogadott egy dokumentumot, továbbítsa azt más faxkészülékeknek hagyományos, analóg telefonvonalon keresztül.

#### **Relay domain**

Regisztrálhatja azokat a domain neveket (legfeljebb 10-et), amelyek jogosultak közvetítést kérni.

#### **Relay jelentés**

Relay közvetítési jelentést minden Relay közvetítésről lehet nyomtatni az átjátszó állomásként működő készüléken.

Ennek a funkciónak az az elsődleges szerepe, hogy nyomtatott jelentés készüljön minden, a készüléken keresztül történő közvetítésről. Ne feledje, ennek a funkciónak a használatához a Körfax funkció beállításainál a kérdéses domainhez a "Trusted Domains (Megbízható domain)" státuszt kell rendelnie.

# **Megjegyzés**

A továbbításos üzenetszórással kapcsolatban további információ: *[Körfax továbbítás](#page-8-2)* című [részt a\(z\) 6. oldalon!.](#page-8-2)

# <span id="page-31-0"></span>**Szkennelés e-mailbe (E-mail kiszolgáló) <sup>3</sup>**

Amikor a Szkennelés e-mailbe (E-mail kiszolgáló) funkciót választja, fekete-fehér vagy színes dokumentumokat szkennelhet és küldhet közvetlenül egy e-mail címre a készülékről. Fekete-fehér szkennelés esetén PDF, PDF/A, Biztonságos PDF, Aláírt PDF vagy TIFF, színes vagy szürke szkennelés esetén pedig PDF, PDF/A, Biztonságos PDF, Aláírt PDF, XPS vagy JPEG fájlformátumok közül választhat.

# <span id="page-31-2"></span><span id="page-31-1"></span>**Megjegyzés** A Szkennelés e-mailbe (E-mail kiszolgáló) funkció SMTP/POP3 levélkiszolgáló-támogatást igényel.  $\blacksquare$  Helyezze be a dokumentumot. **b** Nyomja meg a  $\triangleq$  (SCAN (SZKENNEL)) gombot.  $\bullet$  A A és  $\bullet$  gombok segítségével válassza ki a Szken.e-mailbe lehetőséget. Nyomja meg a **OK** gombot. (MFC-9460CDN) Folytassa a  $\bigcirc$  lépéss[e](#page-31-1)l. (MFC-9465CDN és MFC-9560CDW) Folytassa a [d](#page-31-2) lépéssel.  $\overline{4}$  A  $\overline{4}$  és  $\overline{v}$  gombok segítségével válassza ki a 1oldalas, 2oldalas (H)él vagy a 2oldalas (R)él pontot. Nyomja meg a **OK** gombot. 6 A **A** és **V** gombok segítségével válassza ki a Beállítás megv. lehetőséget. Nyomja meg a **OK** gombot. Ha nem kell megváltoztatni a minőségi beállításokat, nyomja meg a ▲ vagy ▼ gombot az Írja be a címet lehetőség kiválasztásához. Nyomja meg az OK gombot, és folytassa a **@** lépéstől.  $6$  A A és  $\blacktriangledown$  gombok használatával válassza a Színes, 100 dpi, Színes, 200 dpi, Színes 300 dpi, Színes 600 dpi, Szürke 100 dpi, Szürke 200 dpi, Szürke 300 dpi, FF 200 dpi vagy FF 200X100 dpi lehetőséget. Nyomja meg a **OK** gombot. Ha a Színes, 100 dpi, Színes, 200 dpi, Színes 300 dpi, Színes 600 dpi, Szürke 100 dpi, Szürke 200 dpi va[g](#page-31-3)y Szürke 300 dpi beállítást választja, folytassa a  $\bullet$ lépéstől. Ha az FF 200 dpi vagy a FF 200X100 dpi le[h](#page-31-4)etőséget választja, folytassa a  $\bullet$  lépéssel.  $\overline{Q}$  Nyomja meg a  $\overline{A}$  vagy a  $\overline{v}$  gombot a PDF formátum, PDF/A, Bizt. PDF, Aláírt PDF, JPEG formátum vagy a XPS kiválasztásához. Nyomja meg az OK gombot, és folytassa a **@** lépéstől.  $\bf{8}$  A A és  $\bf{v}$  gombok segítségével válassza a PDF formátum, PDF/A, Bizt. PDF, Aláírt PDF vagy a TIFF lehetőséget.

<span id="page-31-4"></span><span id="page-31-3"></span>Nyomja meg az OK gombot, és folytassa a **@** lépéstől.

# **Megjegyzés**

- A PDF/A egy hosszú távú archiválásra létrehozott PDF fájlformátum. Ez a formátum minden szükséges információt tartalmaz ahhoz, hogy hosszú tárolás után újra előállítható legyen belőle a dokumentum.
- Ha a Bizt. PDF formátumot választja, a készülék a 4 jegyű, 0–9 számokból álló jelszó megadását kéri a szkennelés megkezdése előtt.
- Ha a Aláírt PDF lehetőséget választja, akkor a Web alapú kezelővel kell telepítenie egy tanúsítványt a készülékre.

A Web alapú kezelőben válassza a **Administrator Settings** (Felügyeleti beállítások) **Configure Signed PDF Settings** (Aláírt PDF beállításainak megadása) lehetőségét. Információ a tanúsítványok telepítéséről: *Hálózati használati útmutató*.

• Az Aláírt PDF azáltal, hogy egy digitális tanúsítványt ad hozzá a dokumentumhoz, segít az adatok manipulálásának és annak megakadályozásában, hogy valaki egy szerzőnek adja ki magát.

<span id="page-32-0"></span>9 Az LCD kijelző kéri a cím megadását. Adja meg a célállomás e-mail címét a tárcsázófelület segítségével, vagy használja az Egygombos tárcsázás gombot, illetve a Gyorstárcsázási számot. Nyomja meg a **Mono Start** vagy a **Colour Start (Színes Start)** gombot. A készülék megkezdi a szkennelést.

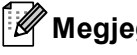

# **Megjegyzés**

Emellett elmentheti a szkennelés felbontását (szkennelési paraméterek) az Egygombos tárcsázás vagy Gyorstárcsázási számmal tárolt e-mail címekhez is. (Lásd *[Egygombos tárcsázás vagy Gyorstárcsázás](#page-13-1)  használata* című [részt a\(z\) 11. oldalon!.](#page-13-1))

# **Egygombos tárcsázás vagy Gyorstárcsázási szám használata <sup>3</sup>**

Emellett szkennelhet dokumentumot közvetlenül olyan címre is, amelyet Egygombos tárcsázás vagy Gyorstárcsázási számmal regisztrált. A dokumentum szkennelésekor a minőségre és a fájltípusra a Egygombos tárcsázás vagy Gyorstárcsázási mentés során regisztrált beállítások érvényesek. Csak az e-mail címmel regisztrált Egygombos tárcsázás vagy Gyorstárcsázási számokat lehet a Egygombos tárcsázás vagy Gyorstárcsázási módban való szkenneléshez használni. (Az internetes faxcímek nem használhatók.)

- - Helyezze be a dokumentumot.
- 

**2** Nyomja meg a  $\geq$  (SCAN (SZKENNEL)) gombot.

- **3** Válassza ki a Egygombos tárcsázás vagy Gyorstárcsázási számot. Ha készüléke támogatja a kétoldalas szkennelést, és a dokumentum mindkét oldalát be szeretné szkennelni, nyomja meg a **Duplex** gombot.
- d Nyomja meg a **Mono Start** vagy a **Colour Start (Színes Start)** gombot. A készülék elindítja a szkennelést.

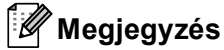

Emellett elmentheti a szkennelés felbontását (szkennelési paraméterek) az Egygombos tárcsázás vagy Gyorstárcsázási számmal tárolt e-mail címekhez is. (Lásd *[Egygombos tárcsázás vagy Gyorstárcsázás](#page-13-1)  használata* című [részt a\(z\) 11. oldalon!.](#page-13-1))

# <span id="page-33-0"></span>**Új alapértelmezett fájlméret beállítása (Szkennelés e-mailbe (E-mail kiszolgáló)) <sup>3</sup>**

Lehetőség van saját alapértelmezett fájlméret megadására. Ha jobb minőségű szkennelést szeretne, válasszon nagyobb fájlméretet. Ha kisebb fájlméretet szeretne, válassza a kisebb fájlméretet.

- a Nyomja meg a következő gombokat: **Menu (Menü)**, **1**.
- **2** A ▲ és ▼ gombok segítségével válassza ki a Dokum. scan lehetőséget. Nyomja meg a OK gombot.
- 8 A ▲ és **▼** gombok segítségével válassza ki a Fájlméret lehetőséget. Nyomja meg a OK gombot.
- d <sup>A</sup>a és b gombok segítségével válassza ki az 1.Színes vagy a 2.Szürke pontot. Nyomja meg a **OK** gombot.
- **65 A ∆ és ▼ gombok segítségével válassza ki a** Kicsi, Közepes vagy a Nagy pontot. Nyomja meg a **OK** gombot.
- f Nyomja meg a **Stop/Exit (Stop/Kilépés)** gombot.

#### **Megjegyzés**

Nem választhatja meg a fájlméretet, ha fekete-fehérben szkenneli be a dokumentumot. A fekete-fehér dokumentumok TIFF formátumban tárolódnak, és nem történik adattömörítés.

# <span id="page-33-1"></span>**Új alapértelmezés beállítása a kétoldalas szkenneléshez (Csak a Szkennelés e-mailbe (E-mail kiszolgáló) esetén) (MFC-9465CDN és MFC-9560CDW esetén) <sup>3</sup>**

Létrehozhatja a saját alapértelmezett beállításait a kétoldalas szkenneléshez. Két típusú elrendezésből választhat: a hosszú gerinc vagy a rövid gerinc beállításokból.

- a Nyomja meg a következő gombokat: **Menu (Menü)**, **1**.
- 2 A ▲ és **▼** gombok segítségével válassza ki a Dokum. scan lehetőséget. Nyomja meg a OK gombot.
- A **A** és **V** gombok segítségével válassza ki a Kétold. scan lehetőséget. Nyomja meg a OK gombot.
- $\overline{4}$  A  $\overline{\phantom{a}}$  és  $\overline{\phantom{a}}$  gombok segítségével válassza ki az Hosszú oldal vagy a Rövid oldal pontot. Nyomja meg a **OK** gombot.
- **6** Nyomja meg a Stop/Exit (Stop/Kilépés) gombot.

# <span id="page-34-0"></span>**Faxolás a kiszolgálónak <sup>3</sup>**

A Faxolás a kiszolgálónak tulajdonság lehetővé teszi, hogy a készülék beolvasson egy dokumentumot, majd a hálózaton keresztül elküldje azt különböző faxkiszolgálóknak. A dokumentumot azután a kiszolgáló faxadatként küldi tovább a célállomásként megjelölt faxszámra szabványos telefonvonalon keresztül. Ha a Faxolás a kiszolgálónak tulajdonság Be állásban van, minden a készülékről induló automatikus faxátvitel továbbítás céljából a faxkiszolgálóhoz kerül elküldésre. Továbbra is küldhet faxot közvetlenül a készülékről is a Kézi faxküldés funkció segítségével.

A dokumentum faxkiszolgálóhoz való elküldéséhez az adott kiszolgálónak megfelelő szintaxist kell használni. A célállomásként megadott faxszámot egy olyan előtaggal és utótaggal kell ellátni, amely megegyezik a faxkiszolgáló által használt paraméterekkel. Legtöbb esetben az előtag "fax=" lesz, az utótag pedig a faxkiszolgáló e-mail átjárójának tartományneve. Az utótag elején a "@" jelnek szintén szerepelnie kell. Mielőtt a Faxolás a kiszolgálónak funkciót használja, az elő- és utótagra vonatkozó információt menteni kell a készüléken. A célállomásként megjelölt faxszámokat mentheti a Egygombos tárcsázás vagy Gyorstárcsázási tárhelyen, vagy megadhatja a tárcsázó billentyűk segítségével (legfeljebb 20 számjegyig). Ha például az 123-555-0001 faxszámra szeretne küldeni egy dokumentumot, a következő szintaxist kell használnia.

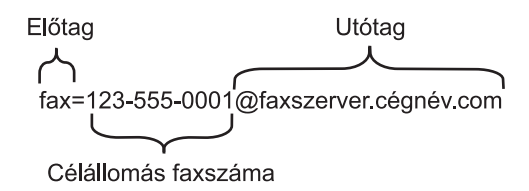

## **Megjegyzés**

Faxkiszolgáló alkalmazásának támogatnia kell egy e-mail átjárót.

A Vezérlőpult beállításai

## **A Faxolás a kiszolgálónak funkció Be állásba állítása <sup>3</sup>**

A faxkiszolgáló előtaggal/utótaggal ellátott címét mentheti a készüléken.

- a Nyomja meg a **Menu (Menü)** gombot.
- $\left( 2 \right)$  A  $\blacktriangle$  és  $\blacktriangledown$  gombok segítségével válassza ki a Hálózat lehetőséget. Nyomja meg a **OK** gombot.
- $\overline{3}$  A A és  $\overline{v}$  gombok segítségével válassza ki a Fax Szervernek lehetőséget. Nyomja meg a **OK** gombot.
- $\overline{4}$  A  $\overline{4}$  és  $\overline{v}$  gombok segítségével válassza ki a Be lehetőséget. Nyomja meg a **OK** gombot.
- $\overline{6}$  A  $\overline{\phantom{a}}$  és  $\overline{\phantom{a}}$  gombok segítségével válassza ki a Előtag lehetőséget. Nyomja meg a **OK** gombot.
- 6 Adja meg az előtagot a tárcsázófelület segítségével.
- **Z** Nyomja meg a **OK** gombot.
- $\left| \begin{array}{c} 8 \end{array} \right|$  A  $\blacktriangle$  és  $\blacktriangledown$  gombok segítségével válassza ki a Utótag lehetőséget. Nyomja meg a **OK** gombot.
- **9** Adja meg az utótagot a tárcsázófelület segítségével.
- **10** Nyomja meg a **OK** gombot.
- k Nyomja meg a **Stop/Exit (Stop/Kilépés)** gombot.

## **Megjegyzés**

Az elő- és utótaggal ellátott cím legfeljebb 40 karakterből állhat.

### **A Faxolás a kiszolgálónak funkció használata <sup>3</sup>**

- **1** Helyezze a dokumentumot az ADF egységbe vagy a beolvasó üvegére.
- **2** Adja meg a faxszámot.
- **<sup>3</sup>** Nyomja meg a Mono Start vagy a Colour Start (Színes Start) gombot. A készülék elküldi az üzenetet a TCP/IP hálózaton keresztül a faxkiszolgálónak.

A Vezérlőpult beállításai

# <span id="page-36-1"></span><span id="page-36-0"></span>**Funkciótáblázat és gyári alapbeállítások <sup>3</sup>**

Az alapértelmezett gyári beállítások félkövéren vannak szedve és csillaggal vannak megjelölve.

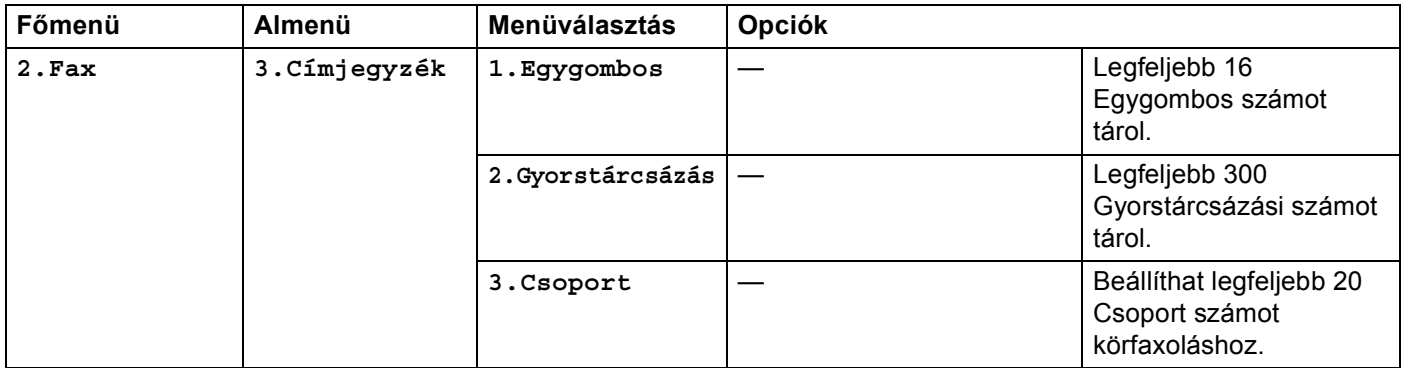

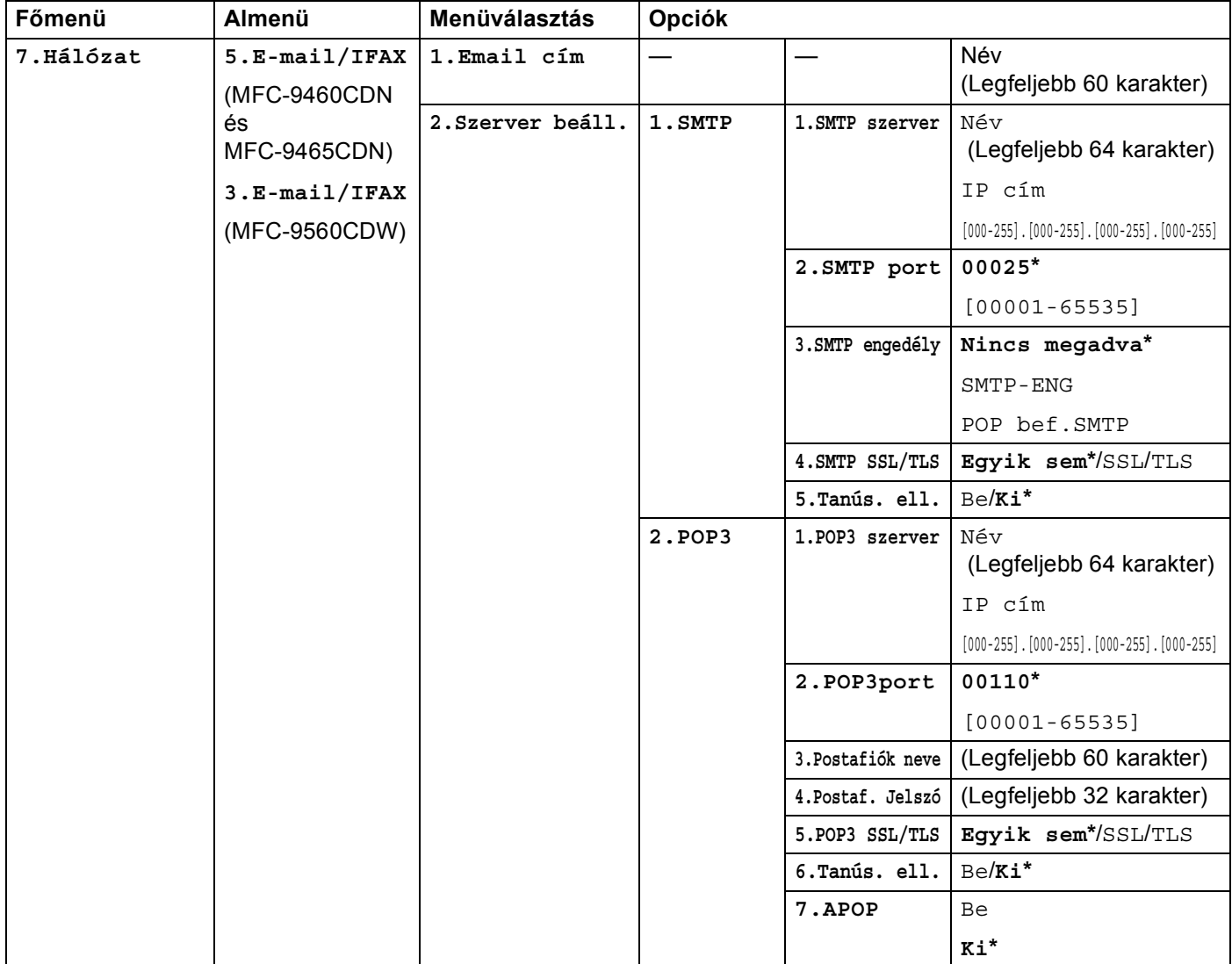

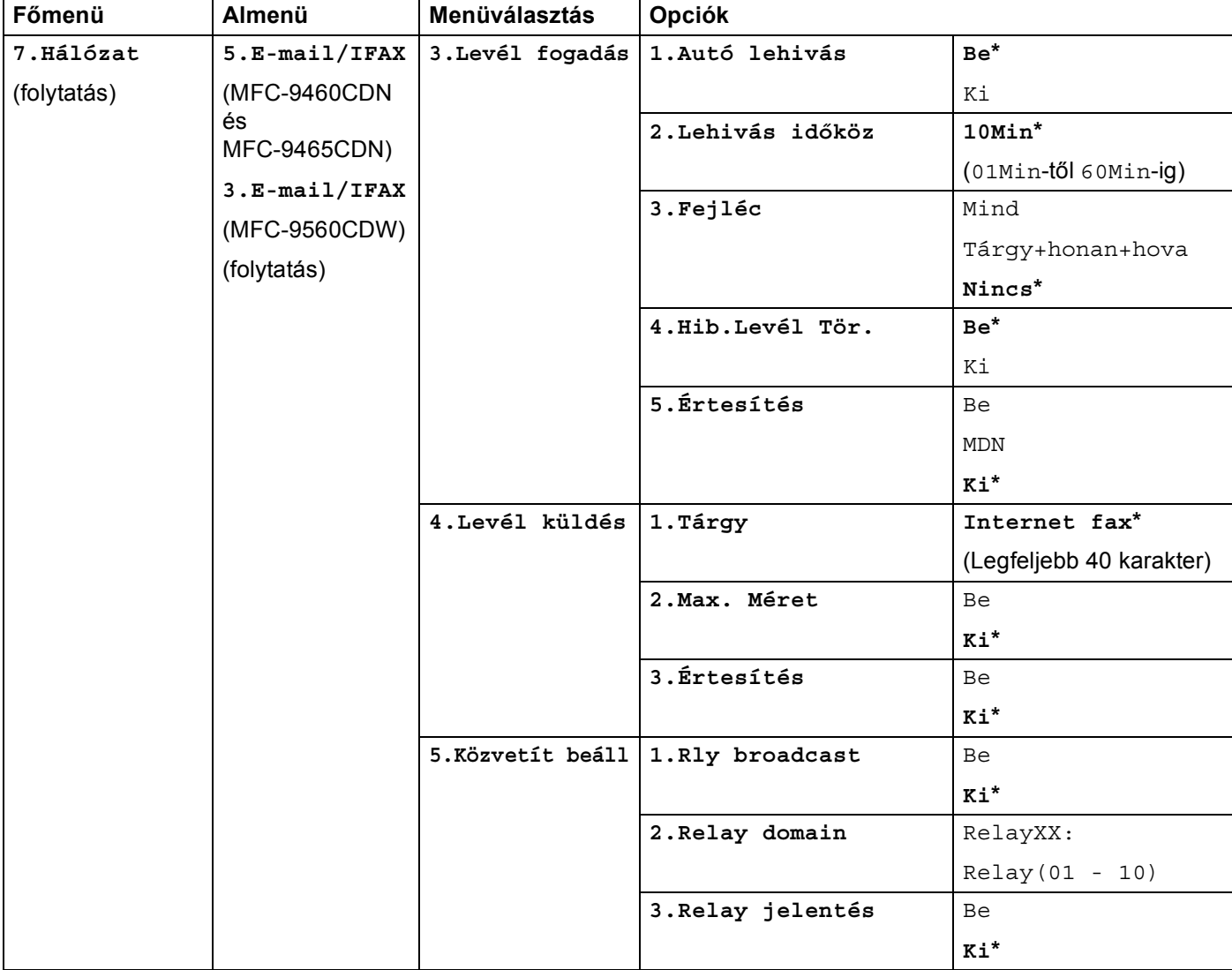

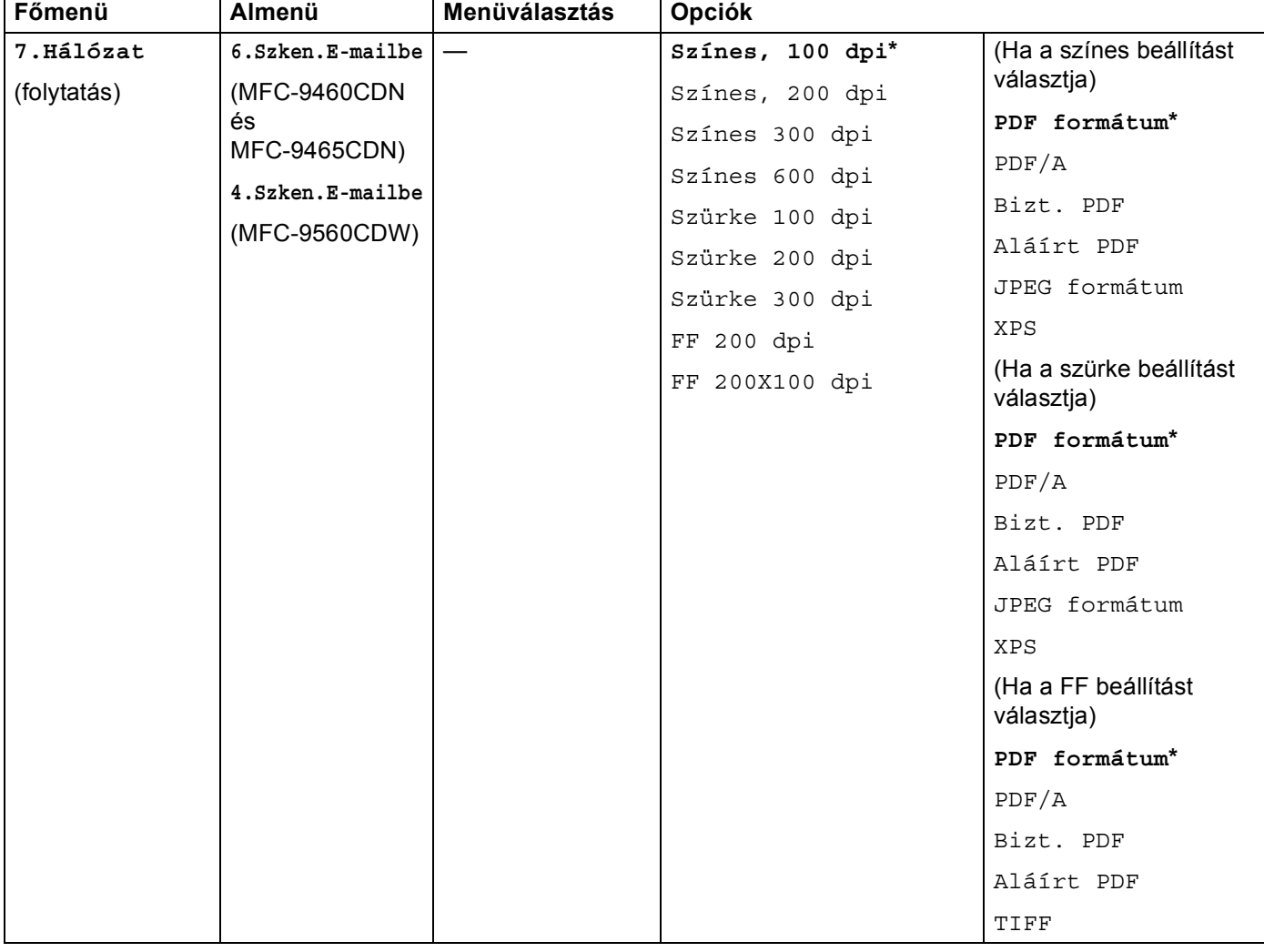

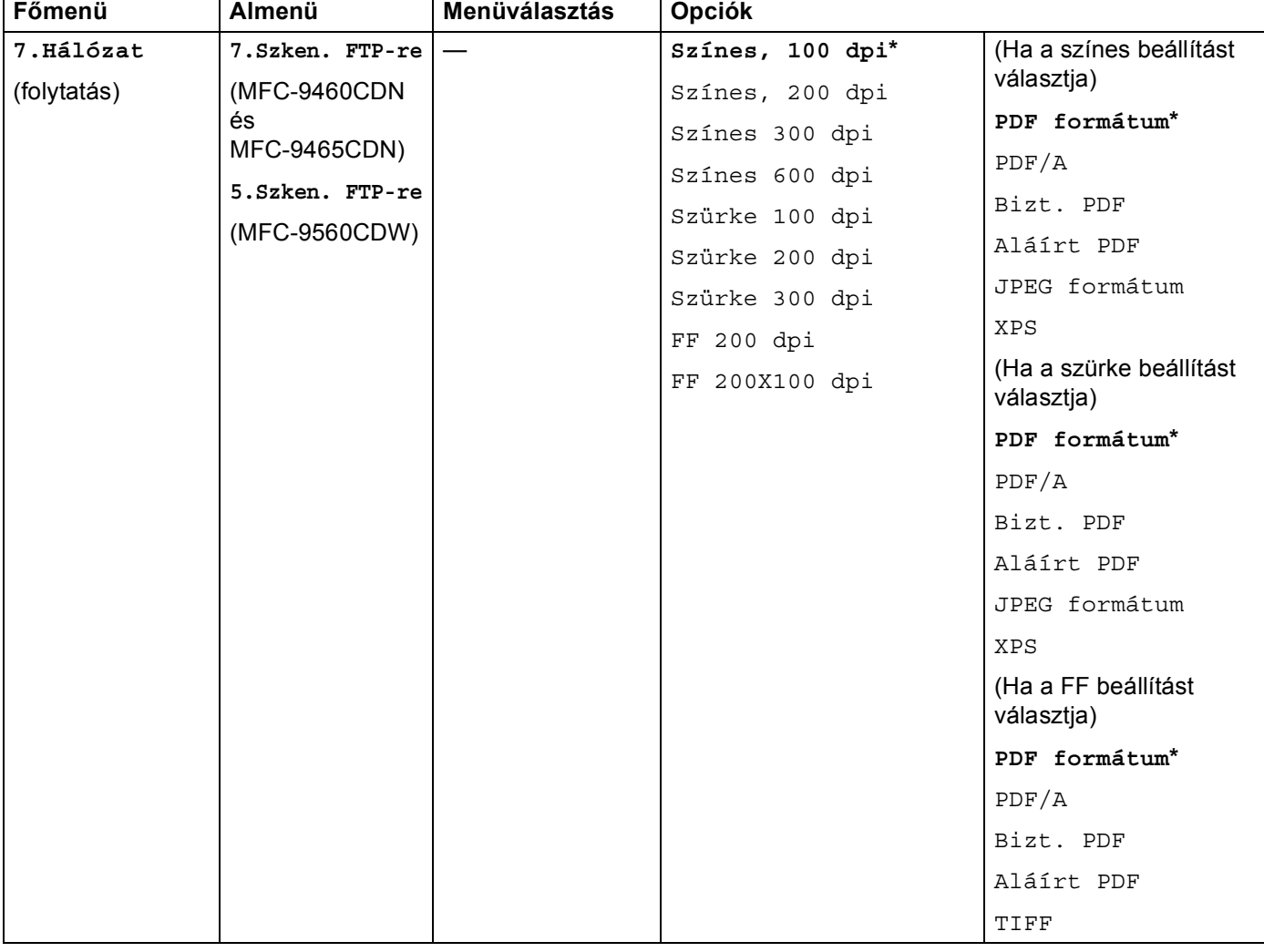

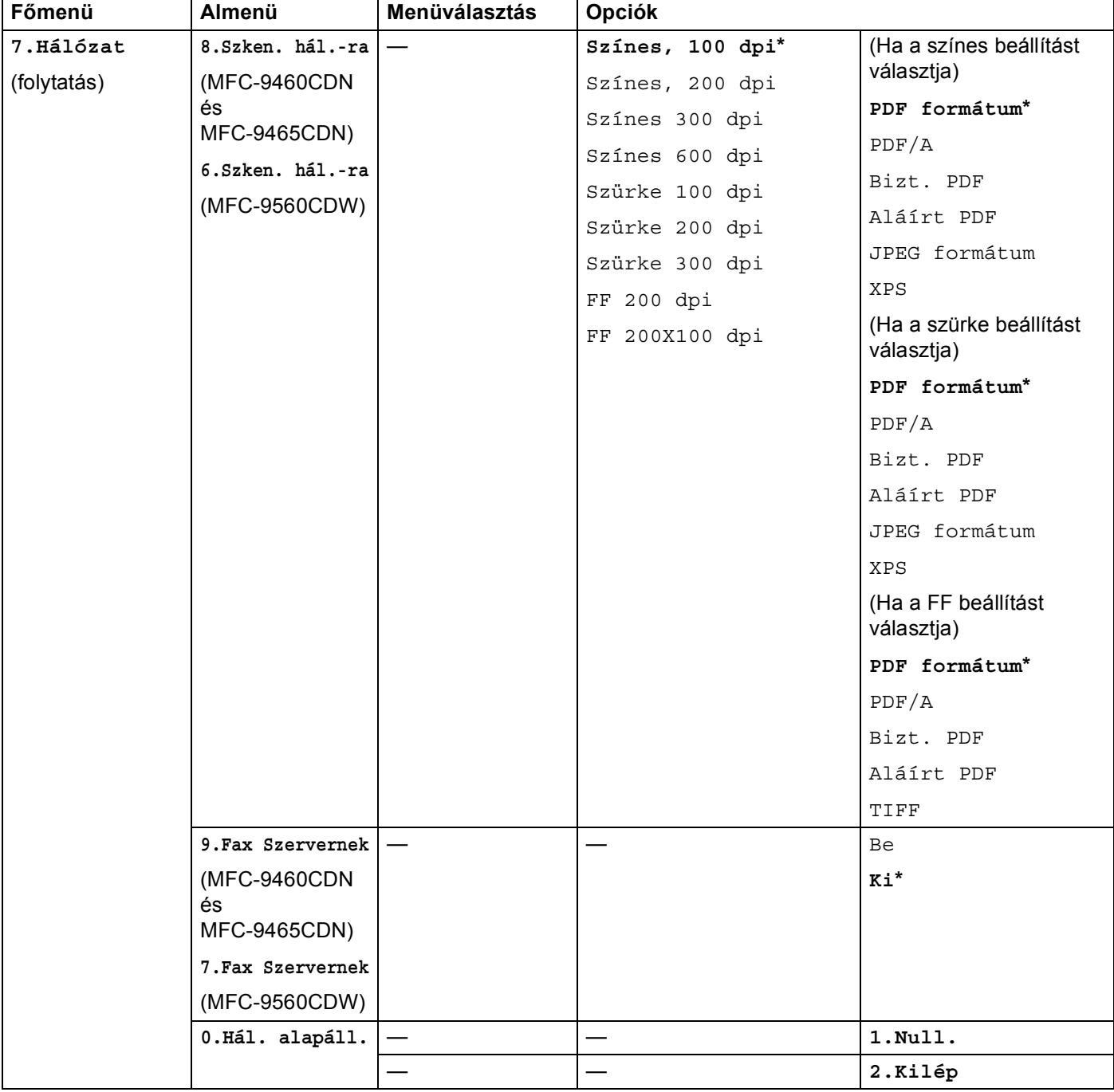

<span id="page-42-0"></span>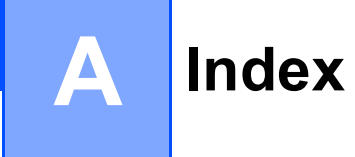

# **CS**

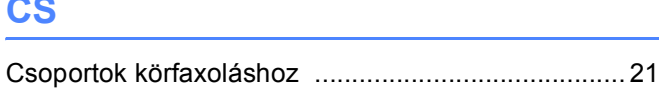

# **E**

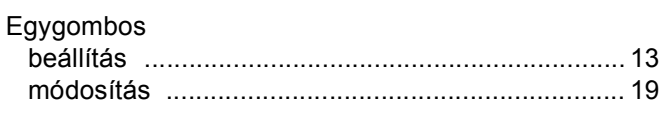

# **F**

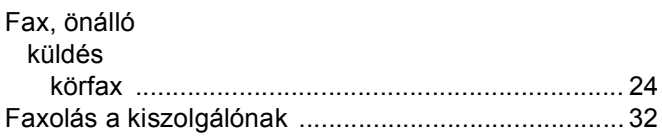

# **GY**

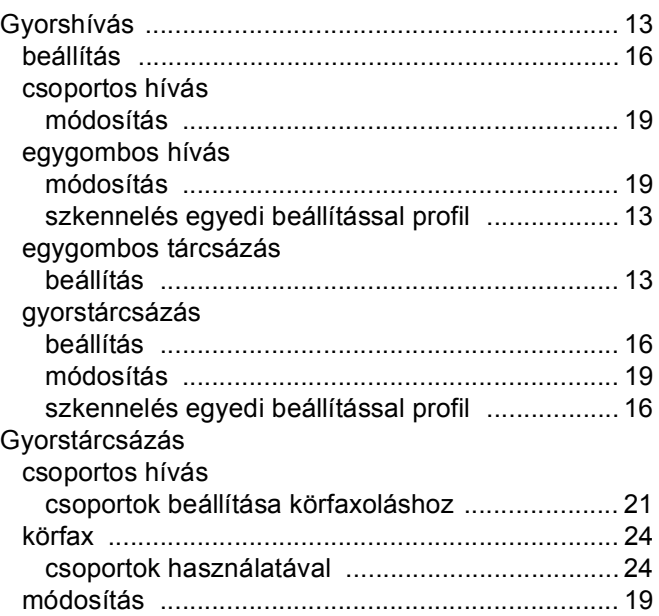

# **H**

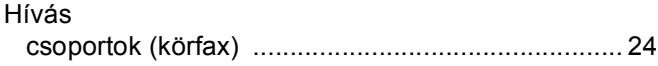

# **K**

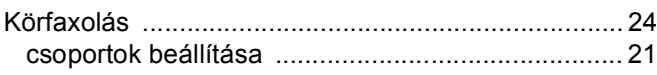